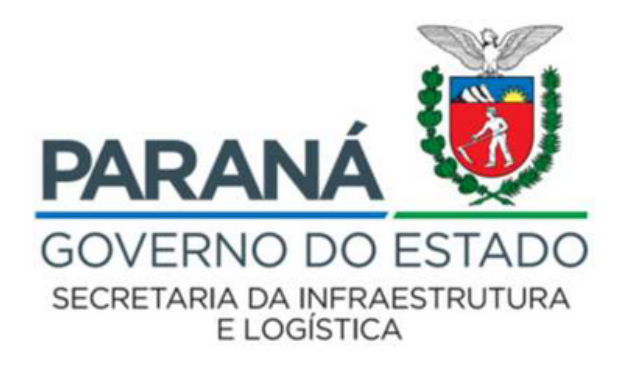

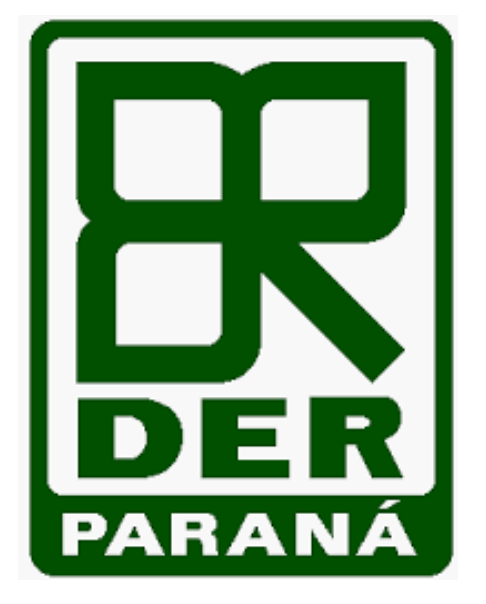

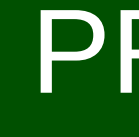

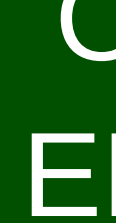

PROCEDIMENTO PARA REALIZAÇÃO DE SOLICITAÇÃO DE OCUPAÇÃO / ACESSO EM FAIXA DE DOMÍNIO

# PROCEDIMENTOS INICIAIS

**01.** O interessado deverá realizar a solicitação via internet e, para isso, deverá acessar o site do DER/PR : **www.der.pr.gov.br**

Após o acesso, clicar na aba **rodovias** e depois em **faixa de domínio,** conforme indicado ao lado:

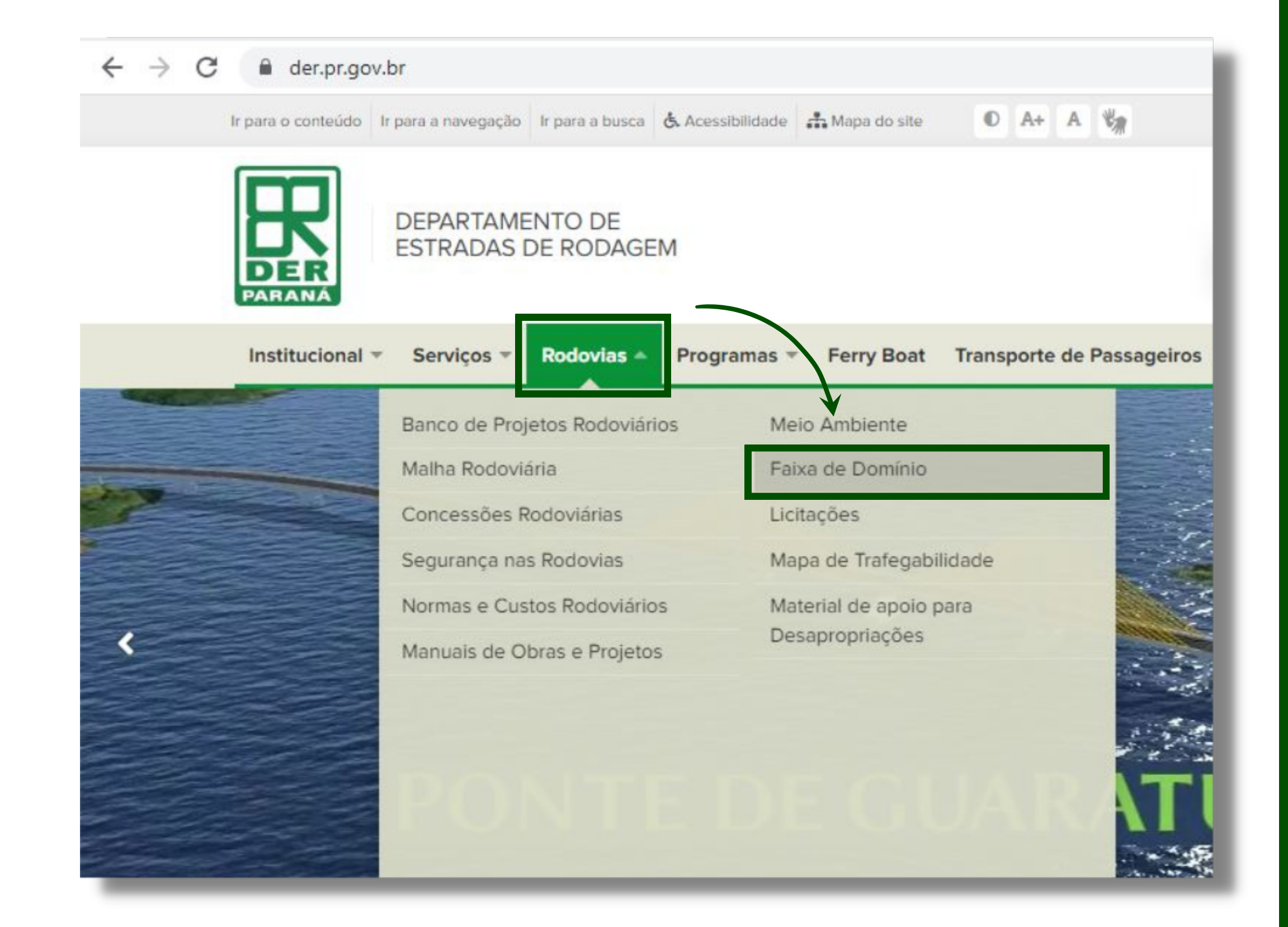

## 02.

Na página seguinte, o item instruções técnicas dá acesso ao decreto nº 140/2015 e seus anexos I, II e III, que tratam das instruções de elaboração de projetos de ocupação, anúncios publicitários e acessos.

Para prosseguir com a abertura, clique em solicitação.

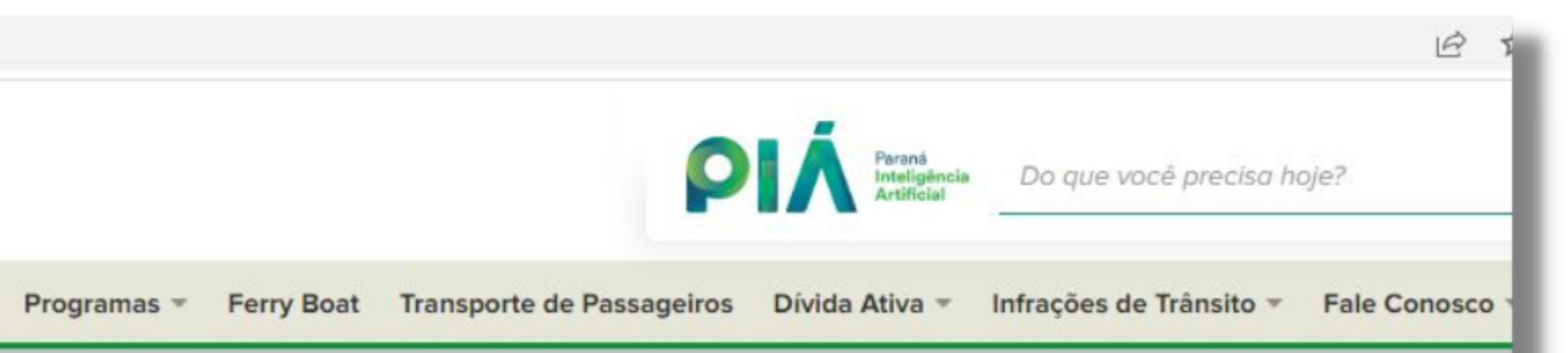

## Apresentação

Faixa de domínio é a área onde está instalada a pista ou faixa de rolamento e espaços laterais, que pertencem ao Estado (patrimônio público) e são de responsabilidade exclusiva do DER/PR.

## Legislação

Leis e decretos pertinentes à ocupação da faixa de domínio.

## **Instruções Técnicas**

Projetos de acesso para ocupação da faixa de domínio.

## Como funciona

Orientações aos Interessados em solicitar autorização para uso e ocupação das faixas de domínio das rodovias sob responsabilidade do DER/PR.

## Solicitação

Acesso às funcionalidades disponíveis sobre a faixa de domínio do DER/PR.

**Dados Cadastrais** Mantenha seus dados atualizados.

## Consulta de Solicitação

Verifique o andamento de sua solicitação.

**03.** Para iniciar a nova solicitação, faça login no sistema. Caso seja necessário realizar o cadastro basta clicar no botão **novo interessado.**

> Se o CPF/CNPJ já estiver cadastrado e não for possível recuperar a senha pelo link **esqueceu a senha?**, o usuário deverá entrar em contato com o DER por meio do telefone (41) 3304-8057 ou pelo e-mail **fxdcets@der.pr.gov.br** para regularizar o cadastro e recuperar a senha. CPF/CN

> > .............

Novo interessado | Esque

Senha:

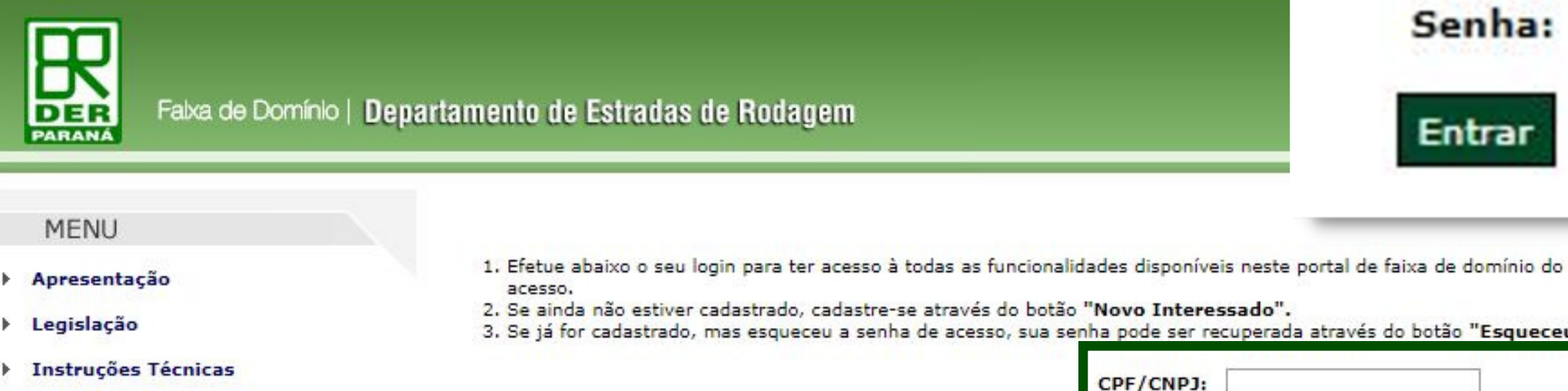

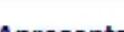

- ▶ Legislação
- **Finstrucões Técnicas**
- Como funciona
- ▶ Solicitação
- ▶ Dados Cadastrais
- ▶ Consulta de Solicitação
- Consulta de Lançamentos **Tributários**
- Denúncia de Ocupação **Irregular**

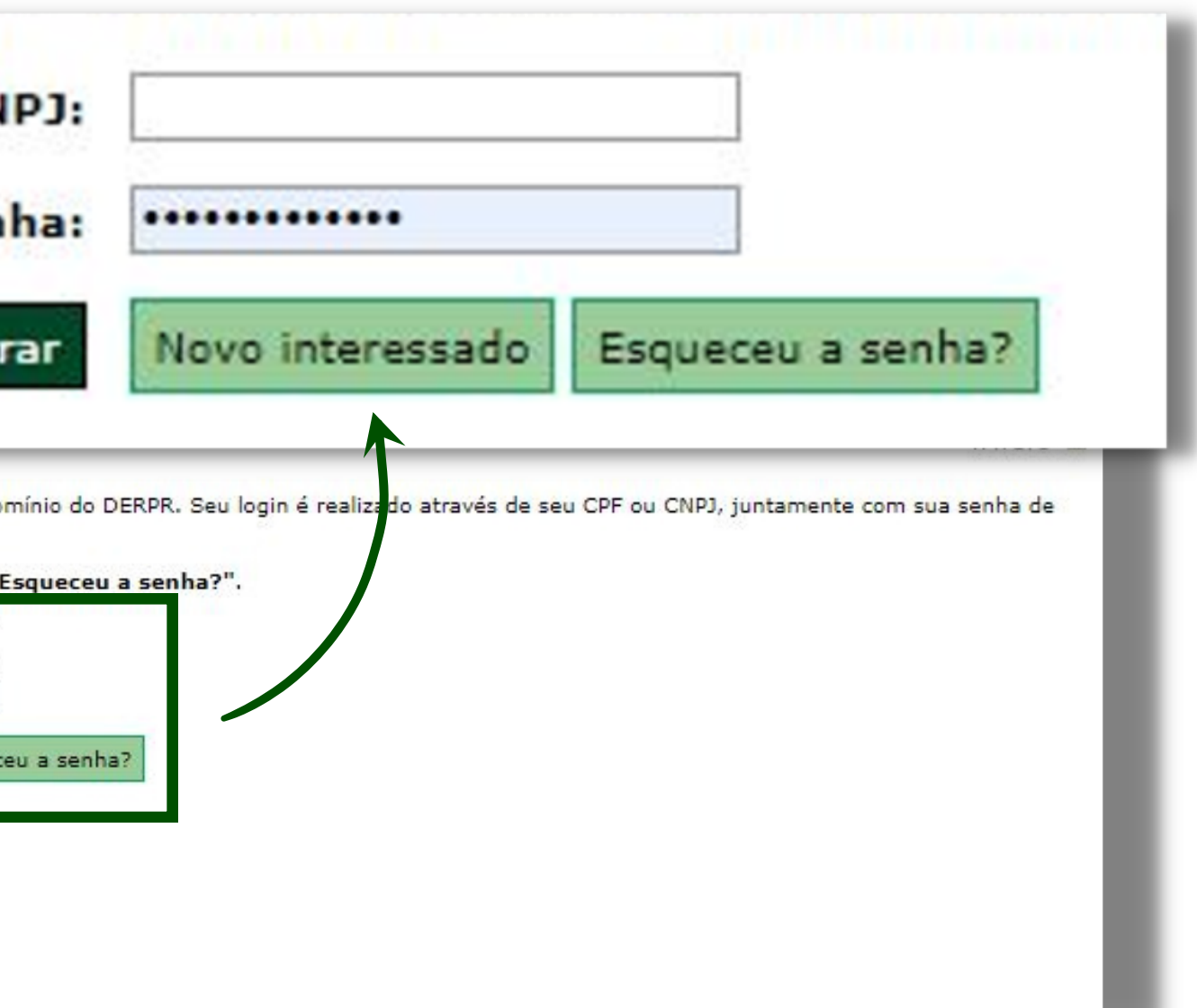

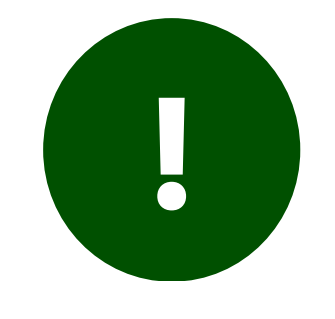

## **04.** Após o login, caso seja o primeiro acesso, preencha o formulário e clique em **salvar**.

É muito importante o preenchimento de todos os itens obrigatórios, incluindo o telefone para contato, de modo a evitar posteriores inconsistências na solicitação.

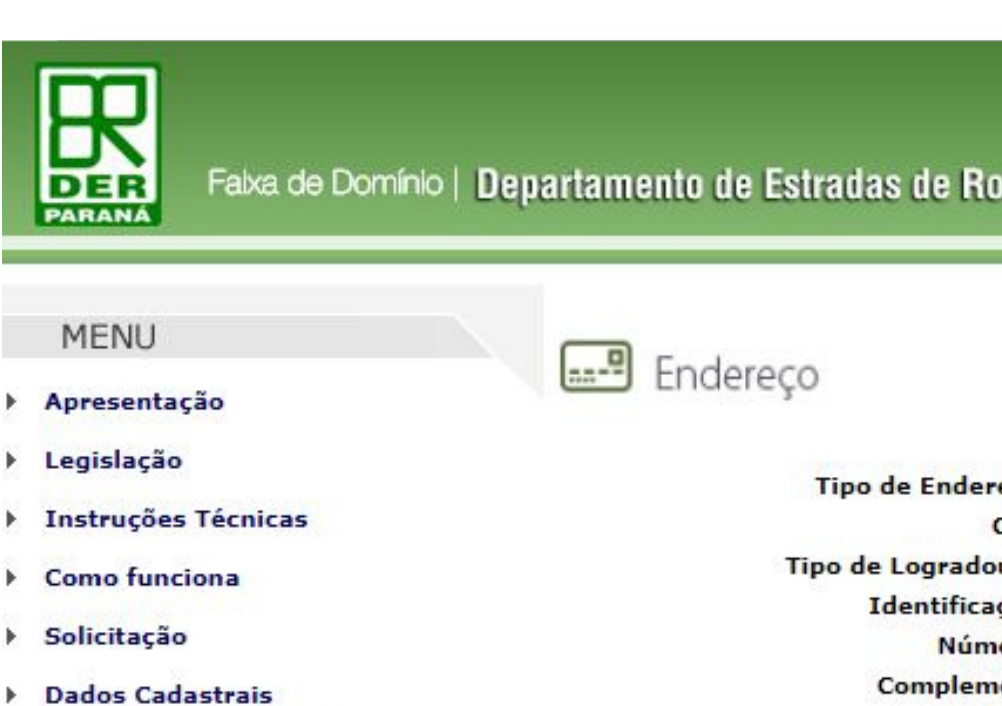

- ▶ Consulta de Solicitação
- Consulta de Lançamentos **Tributários**
- Denúncia de Ocupação
- **Irregular**

**!** 

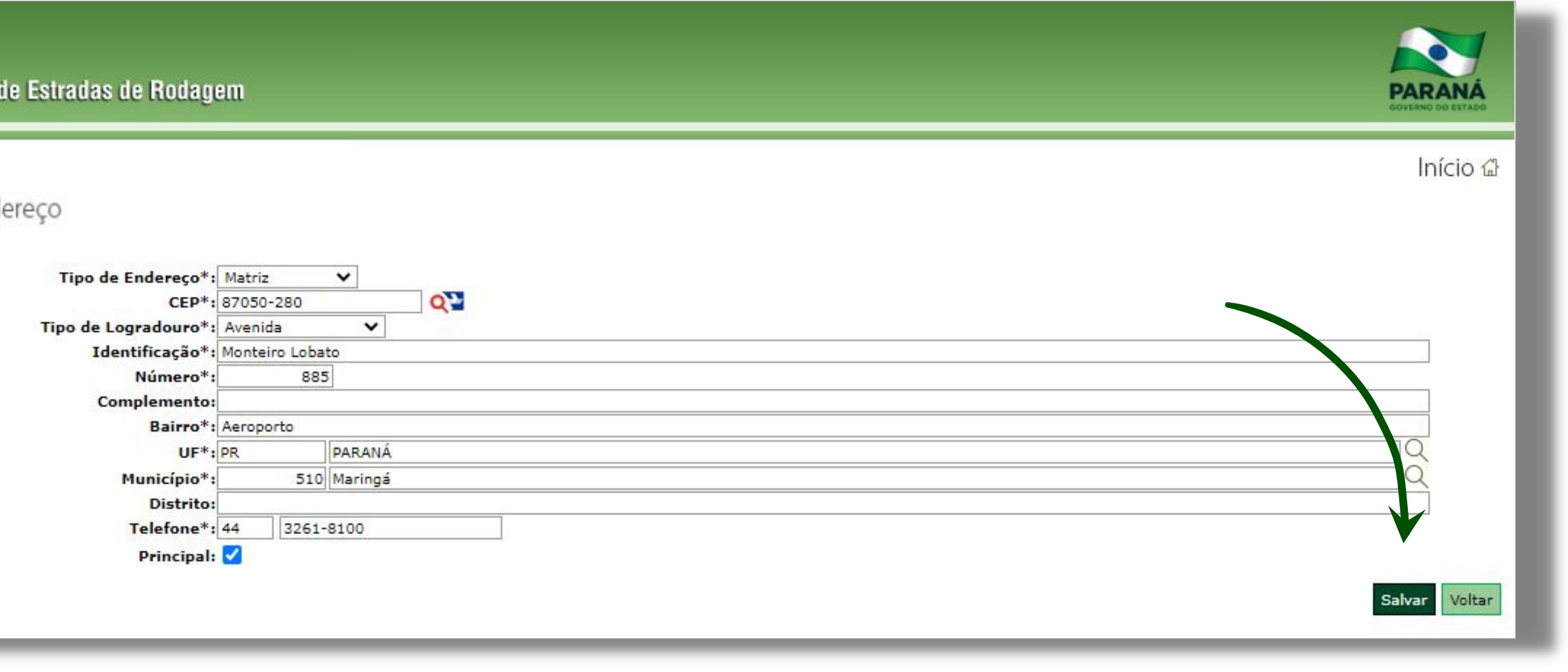

## **05.** A seguinte mensagem aparecerá após a conclusão do cadastro:

Operação realizada com sucesso

Usuário cadastrado com sucesso. A senha de acesso ao sistema foi enviada para o seu e-mail.

De: softplan.sider@convidados.pr.gov.br Para: xxxxxxx @der.pr.gov.br

15 de dezembro de 2022

Comunicamos que a partir desta data, Vossa Senhoria está apto(a) a acessar os módulos do PORTAL DO SISTEMA DE GESTÃO DE DEMANDAS DE INFRAESTRUTURA, com os seguintes dados:

> **IDENTIFICAÇÃO SENHA** xxx.xxx.xxx-xx xxxxxx

Outrossim, informamos a Vossa Senhoria que esta senha é de uso pessoal e intransferível. Informamos ainda que qualquer operação com sua identificação, ficará registrada na auditoria do PORTAL DO SISTEMA DE GESTÃO DE DEMANDAS DE INFRAESTRUTURA, sendo de sua responsabilidade, quando necessário, efetuar a alteração da mesma.

Antes de retornar à tela de login, verifique seu e-mail. Você terá recebido uma mensagem contendo sua **senha de acesso**.

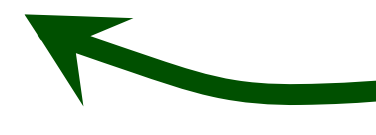

Retornar a tela de login

# **06.** Após retornar à tela de login, inserir o CPF/CNPJ e a senha, clique em **entrar**.

CPF/CNPJ:

Senha:

**Entrar** 

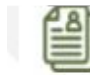

Dados do Interessado

Confira abaixo as informações de seu cadastro, como e-mail e telefone de contato. Caso necessário, acione o botão "Atualizar dados cadastrais" e atualize seu cadastro. Ariona o botão "Dróvimo" para avancar no cadaetro da eolicitação

Na tela dados do interessado, você deverá **selecionar o solicitante** e **preencher os demais dados**. Depois basta clicar em **próximo**.

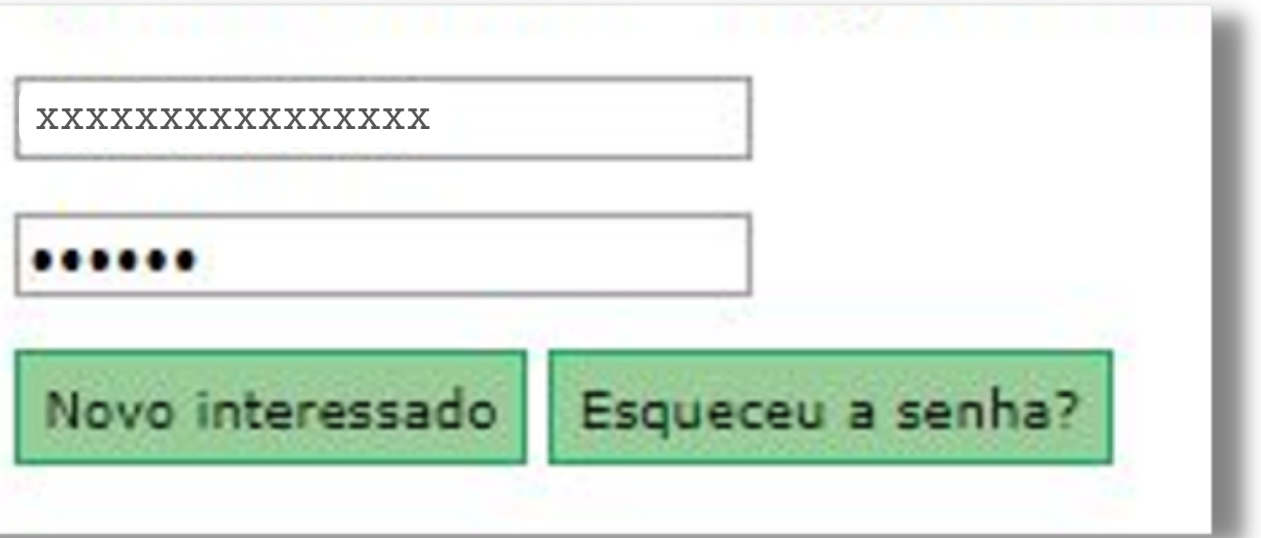

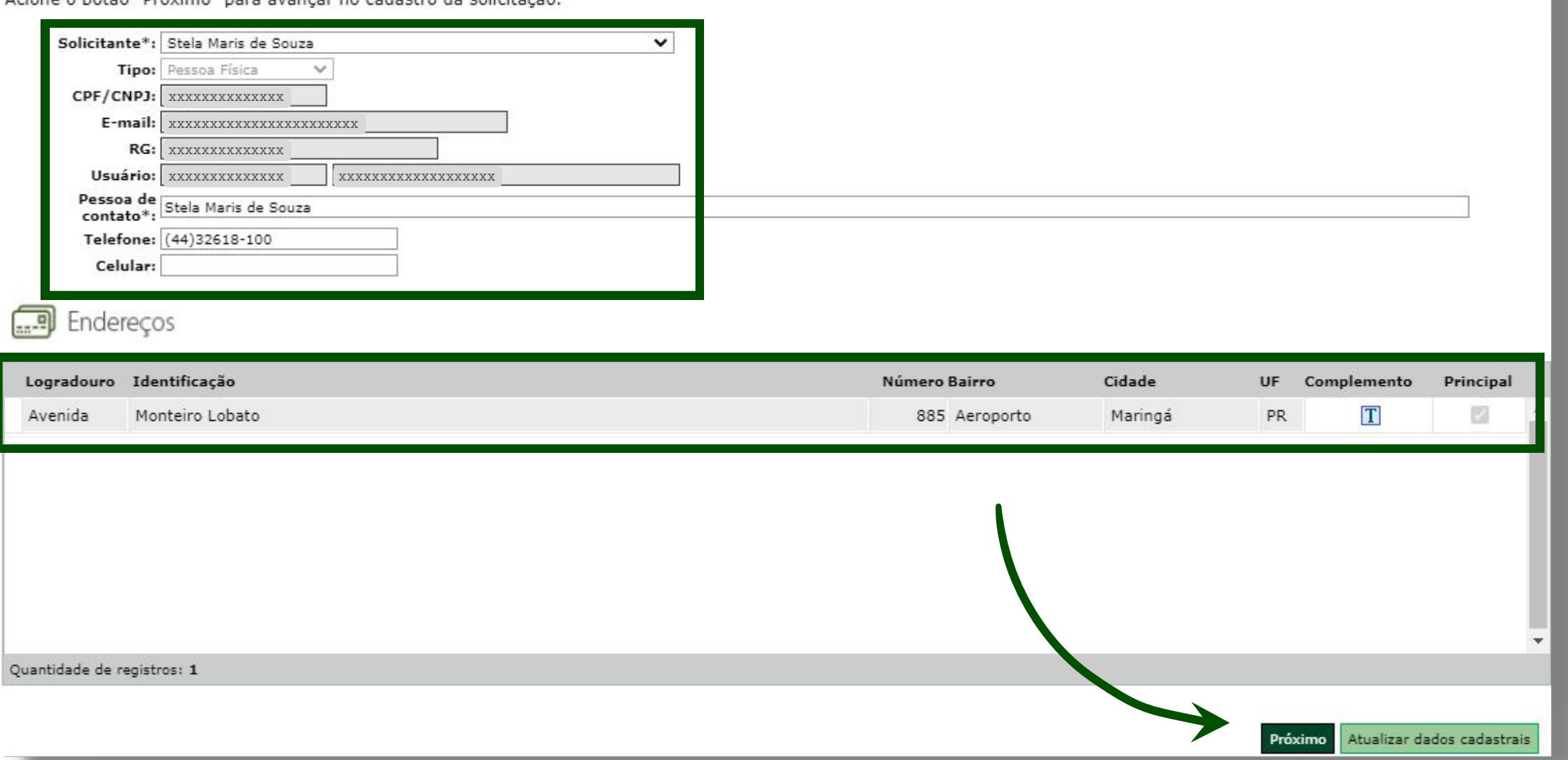

# **07.** Agora você deverá inserir os principais dados da solicitação, selecionando o **tipo de solicitação**, o **tipo de ocupação** e descrevendo de forma breve o **objetivo da solicitação**.

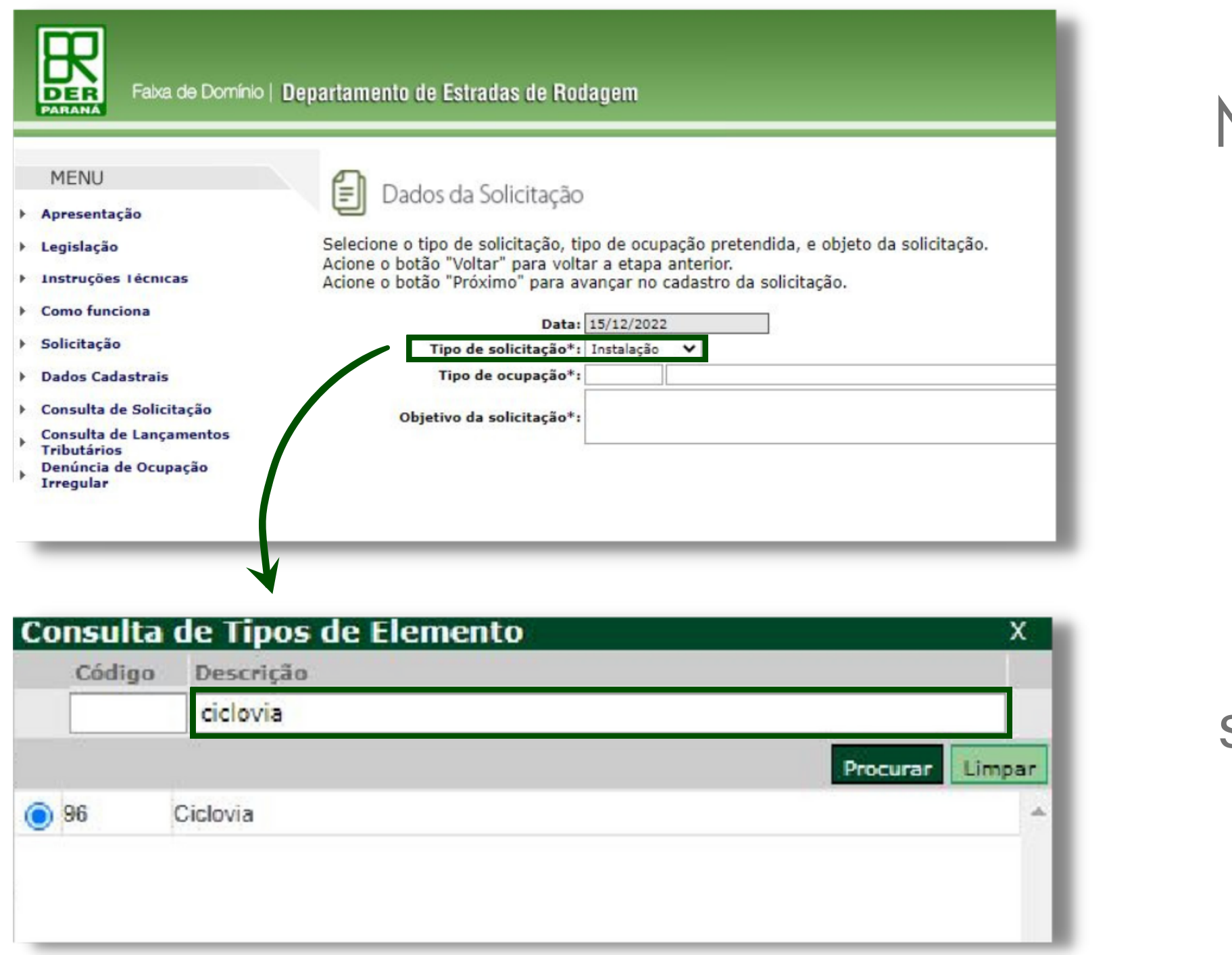

No preenchimento do **tipo de ocupação** ocorrerá a abertura de uma nova aba para seleção dos tipos de elemento. Basta realizar a busca no campo **descrição,** selecionar o item desejado e clicar em **próximo.**

## **08.** <sup>A</sup> próxima tela são os **dados da localização**. Seguem algumas observações importantes na página seguinte.

## $\frac{1}{\sqrt{2}}$ Dados da Localização

Os campos obrigatórios são indicados por \*. Acione o botão "Voltar" para voltar a etapa anterior. Acione o botão "Próximo" para avançar no cadastro da solicitação.

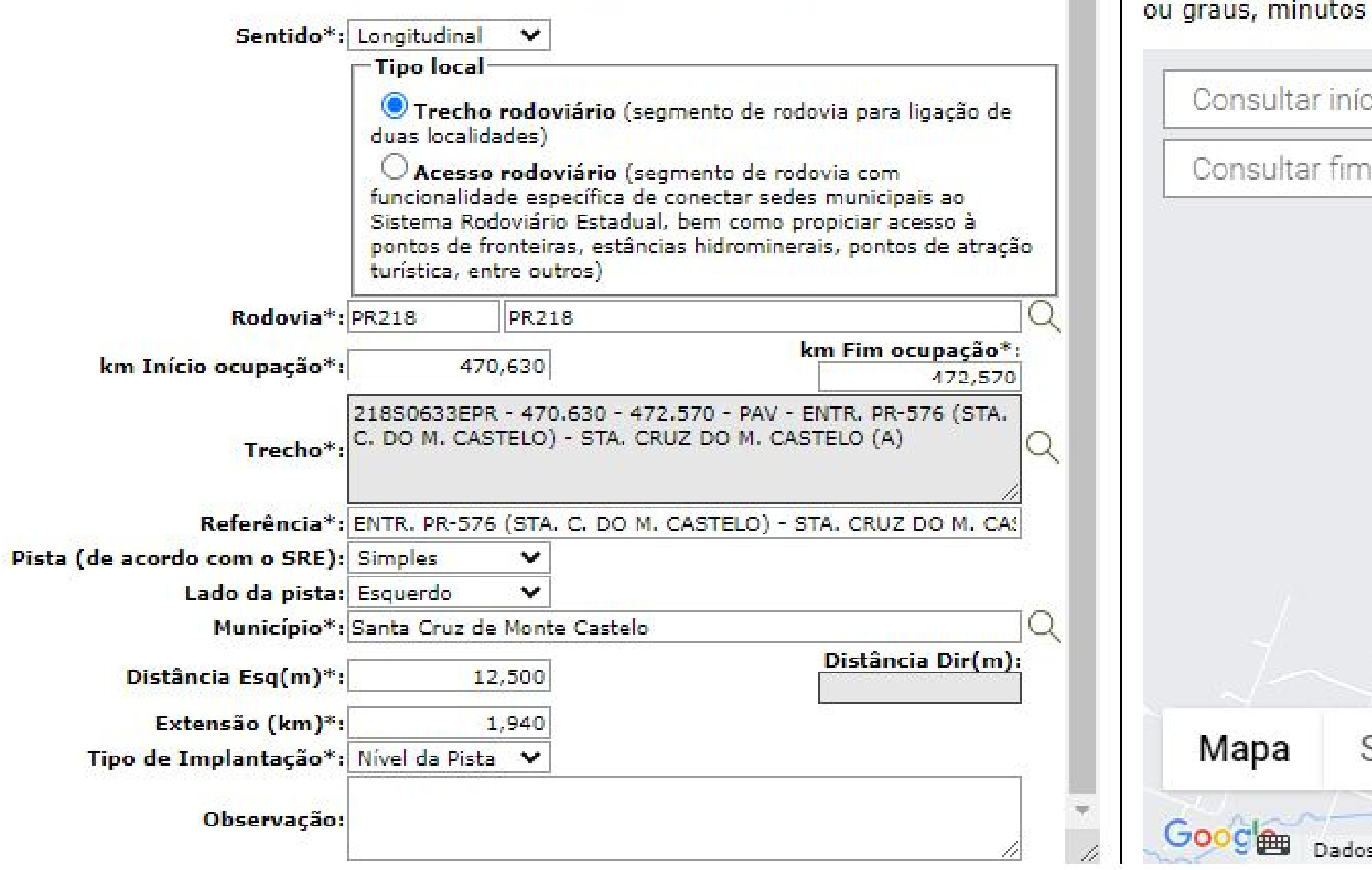

Utilize os campos de consulta para selecionar o local da ocupação. A pesquisa pode ser realizada utilizando os campos de pesquisa de livre descrição (Ex:DER/PR ou PR090), coordenadas em graus decimais (Ex: -25.440658, -49.266115) e segundos (Ex: 25°26'26.4"S 49°15'58.0"W).

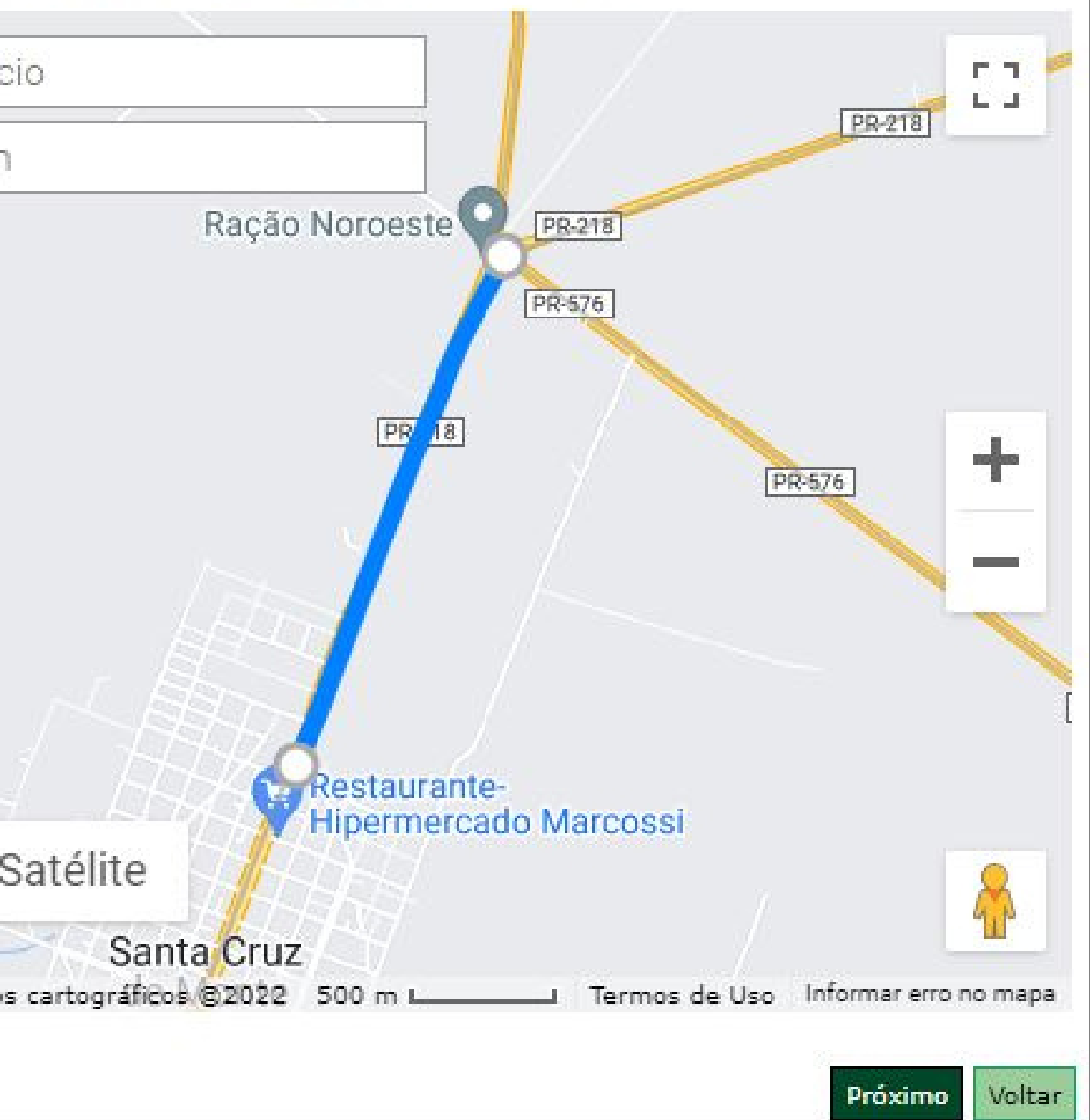

- **09.** Caso se trate da implantação de um **acesso** em um trecho rodoviário, marcar no campo **tipo local** a opção de **trecho rodoviário**. O campo **acesso rodoviário** tem o objetivo de informar o local que se pretende implantar, e não o elemento;
	- Ao informar o Km, o campo **trecho** será preenchido automaticamente. Caso o trecho que aparecer não for o desejado ou tiver alguma dúvida em relação ao campo Km, entre em contato com o DER e solicite falar com o engenheiro responsável pela área em questão;
	- O interessado poderá confirmar a localização da ocupação no **mapa** que aparecerá ao lado.

**10.** Caso a solicitação envolva mais de uma localização (dentro da mesma área), é possível adicioná-las à mesma solicitação, clicando nos botões indicados abaixo:

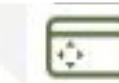

Localizações

Confira na tabela abaixo os dados de localização para a sua solicitação. Caso necessário, adicione uma nova localização através do botão "Adicionar nova localização". Acione o botão "Voltar" para voltar a etapa anterior.

Acione o botão "Próximo" para avancar no cadastro da solicitação.

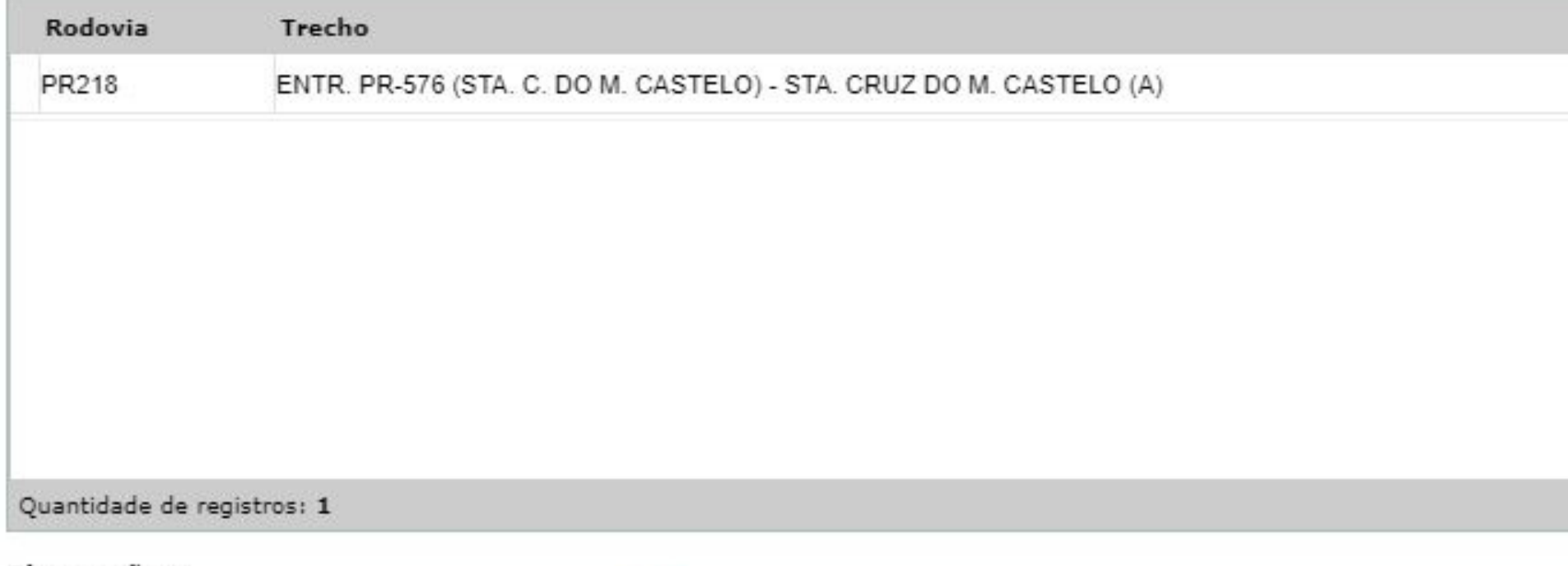

## Observações:

Caso desejar remover uma localização, acione o botão  $\bigotimes$  sinalizando ao sistema que a referida localização deverá ser desprezada ao final do cadastro Caso desejar editar e/ou alterar uma localização já informada, acione o botão

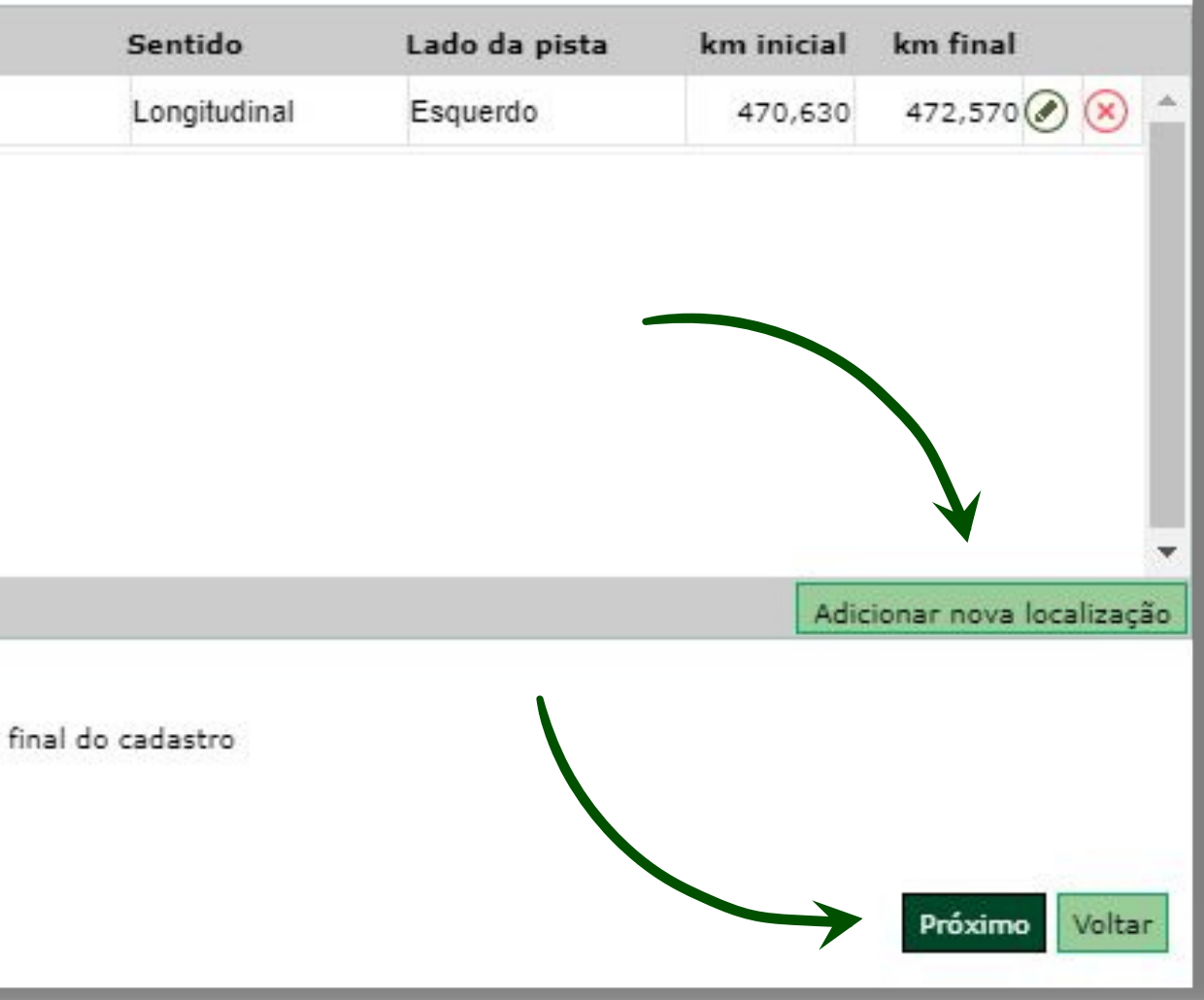

**11.** O próximo passo é a inclusão dos representantes legais, podendo ser cadastrado o representante legal ou associado algum representante legal existente.

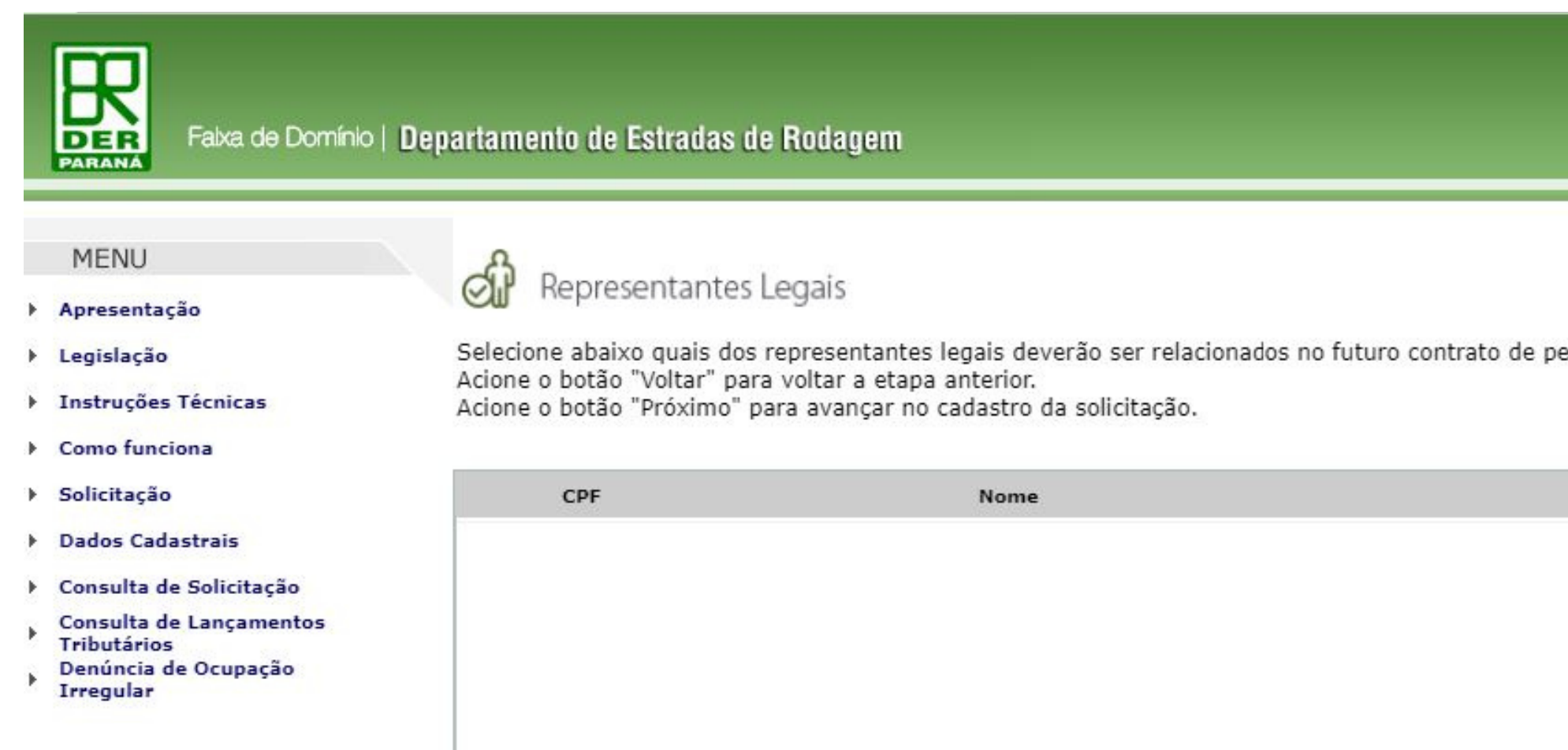

Quantidade de registros: 0

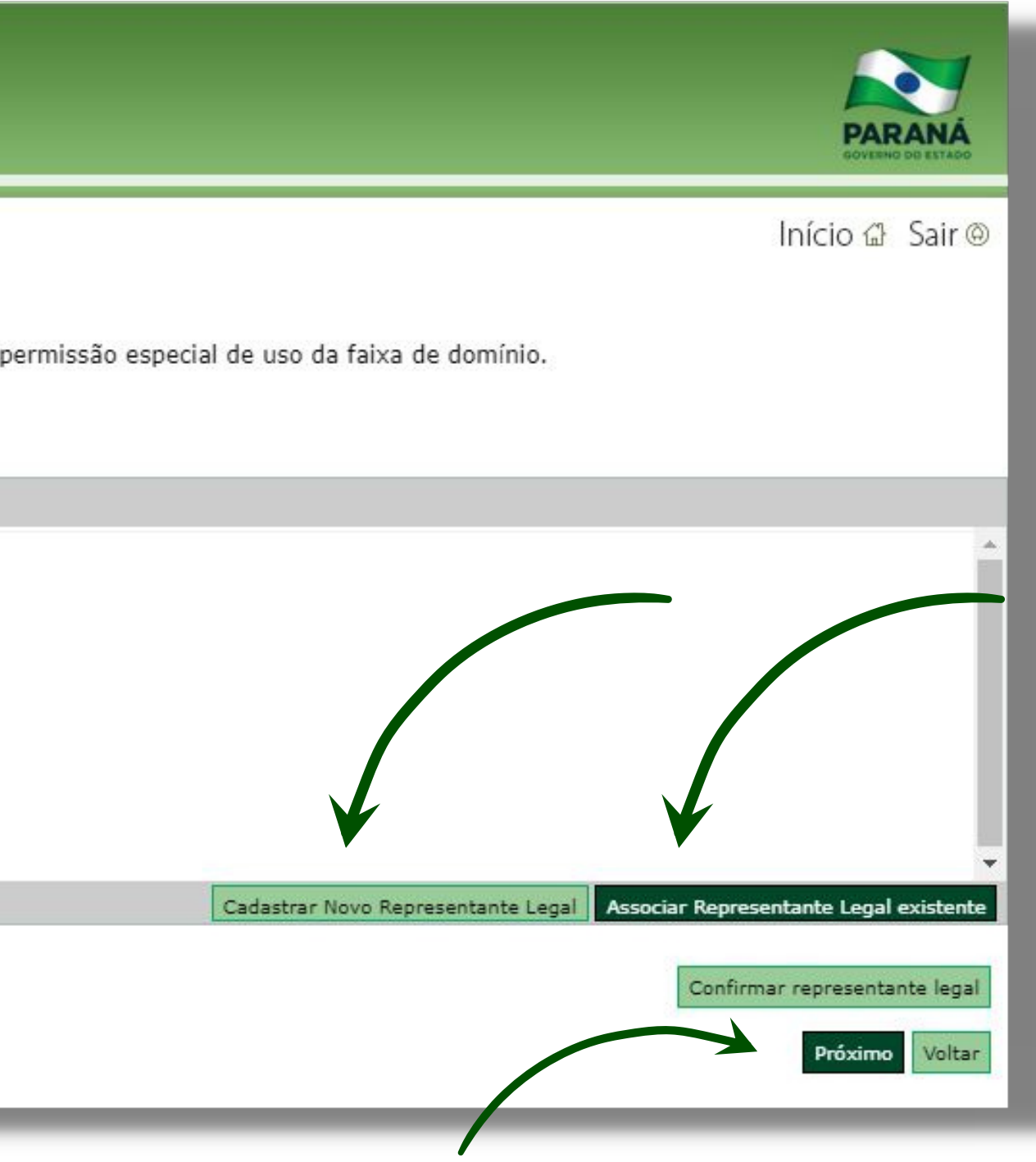

# Após a **inclusão** e **confirmação** do representante legal, será necessário **incluir os documentos** no processo.

No exemplo abaixo está demarcada a opção **exibir apenas documentos/projetos relevantes da solicitação**, o que deixa visível apenas um campo para inclusão de anexos.

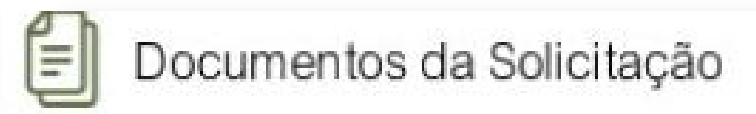

A seguir estão relacionados todos os documentos necessários ao processo de solicitação, para a ocupação de Ciclovia na faixa de don

Para cada um dos documentos relacionados, é necessário anexar o respectivo arquivo digital para o enviá-lo ao órgão.

Enviar documentos. Acione os botões em **'Selecionar arquivos'** para realizar o envio de documentos digitais que ficarão vinculados à sua solicitação no banco de dados de informações da faixa de domínio das rodovias. O tamanho físico dos arquivos está limitado a 1000 KB.,

As solicitações cujos documentos encaminhados não atenderem ao tipo especificado ou não estiverem corretos poderão ser canceladas.

## Exibir apenas documentos/projetos relevantes da solicitação Tipo Documentos / Projetos Emissor Anexos Documento Outros documentos Outros (Migração) Opcional

## **Documentos / Projetos**

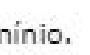

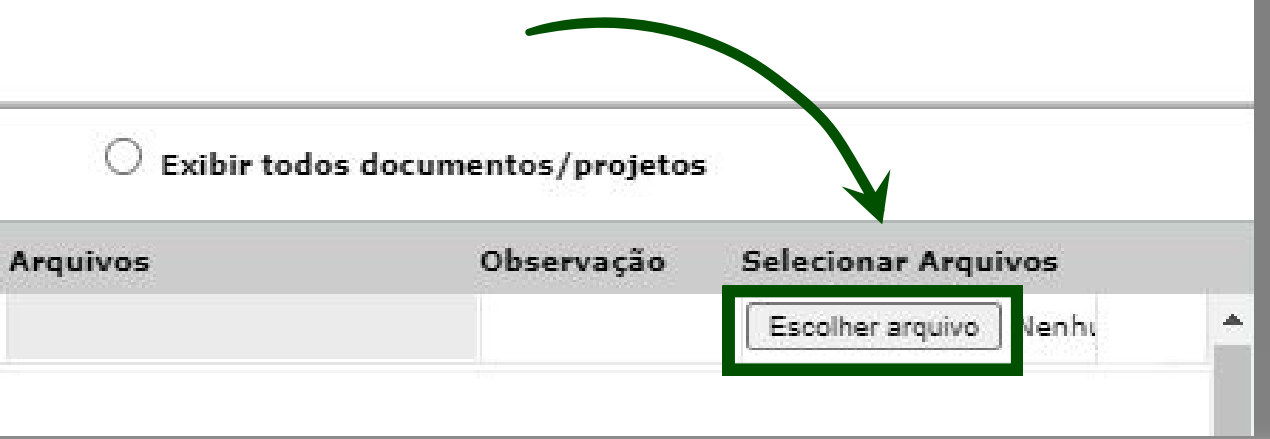

**13.** Caso você marque a opção **exibir todos documentos/projetos**, o portal disponibiliza uma lista completa e abre o campo para o envio individual de cada documento.

# Mesmo que não sejam anexados todos os itens da lista, **é preferível que seja utilizada essa forma de envio dos arquivos**.

## **Documentos / Projetos**

Exibir apenas documentos/projetos relevantes da solicitação

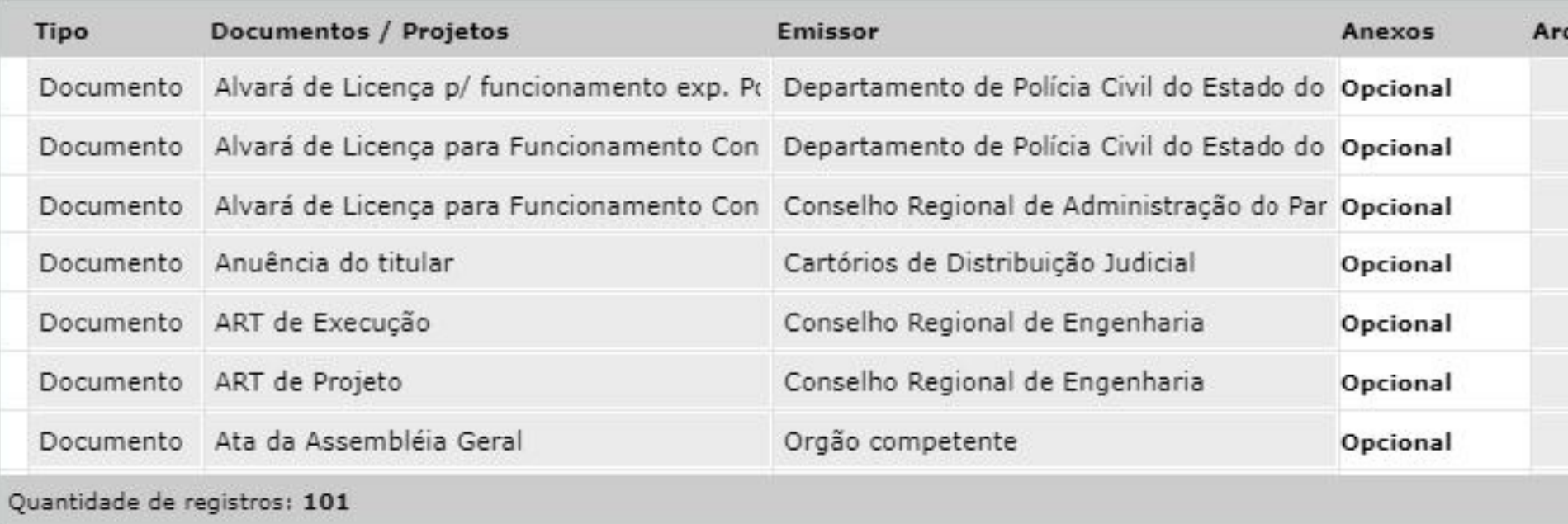

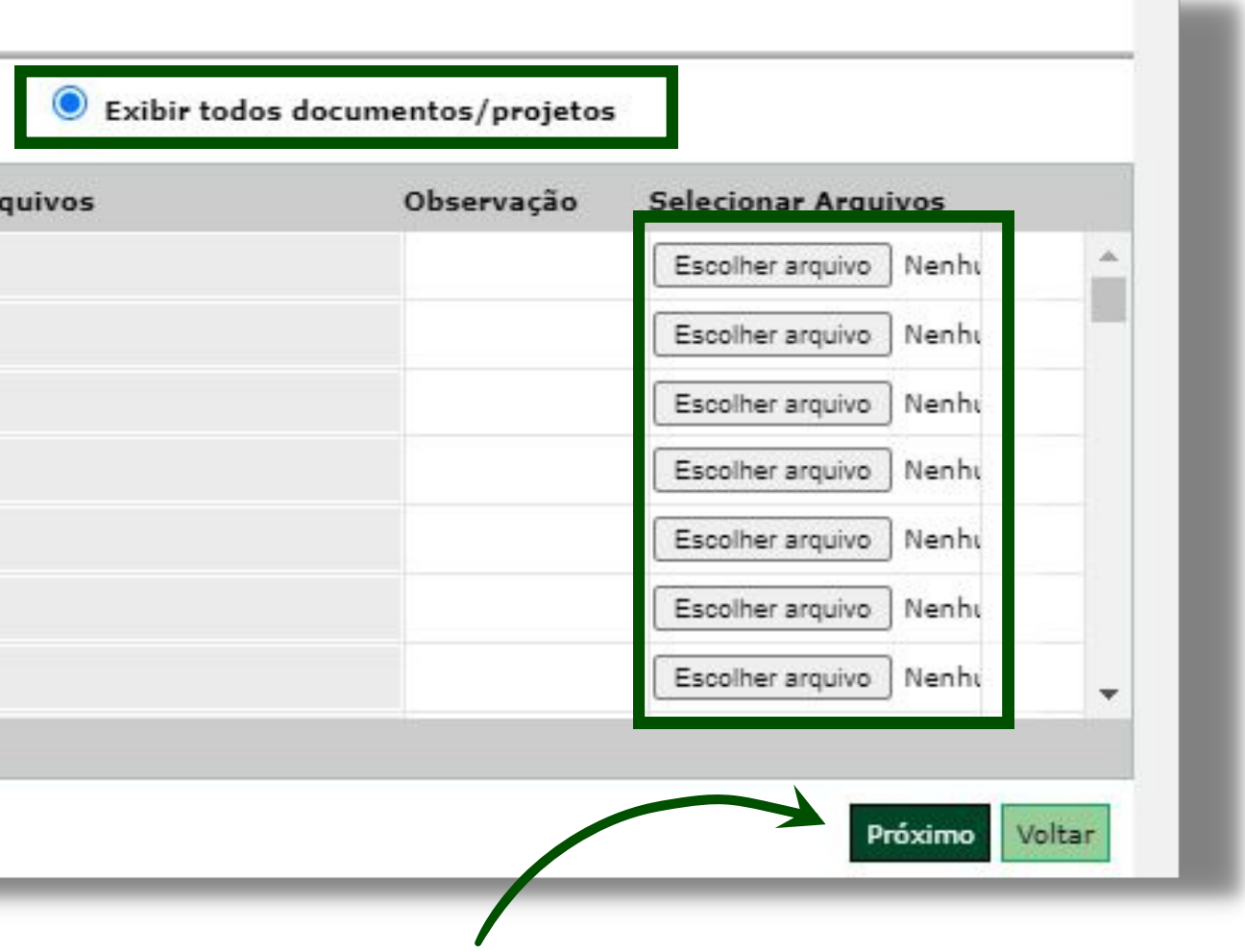

**14.** Após a inclusão das documentações necessárias para vistoria inicial e posterior análise do processo (conforme orientações do **decreto n º140/2015**, anexos I, II e III, mencionados no **item 02** deste tutorial), o portal te direcionará à página de **resumo da solicitação**:

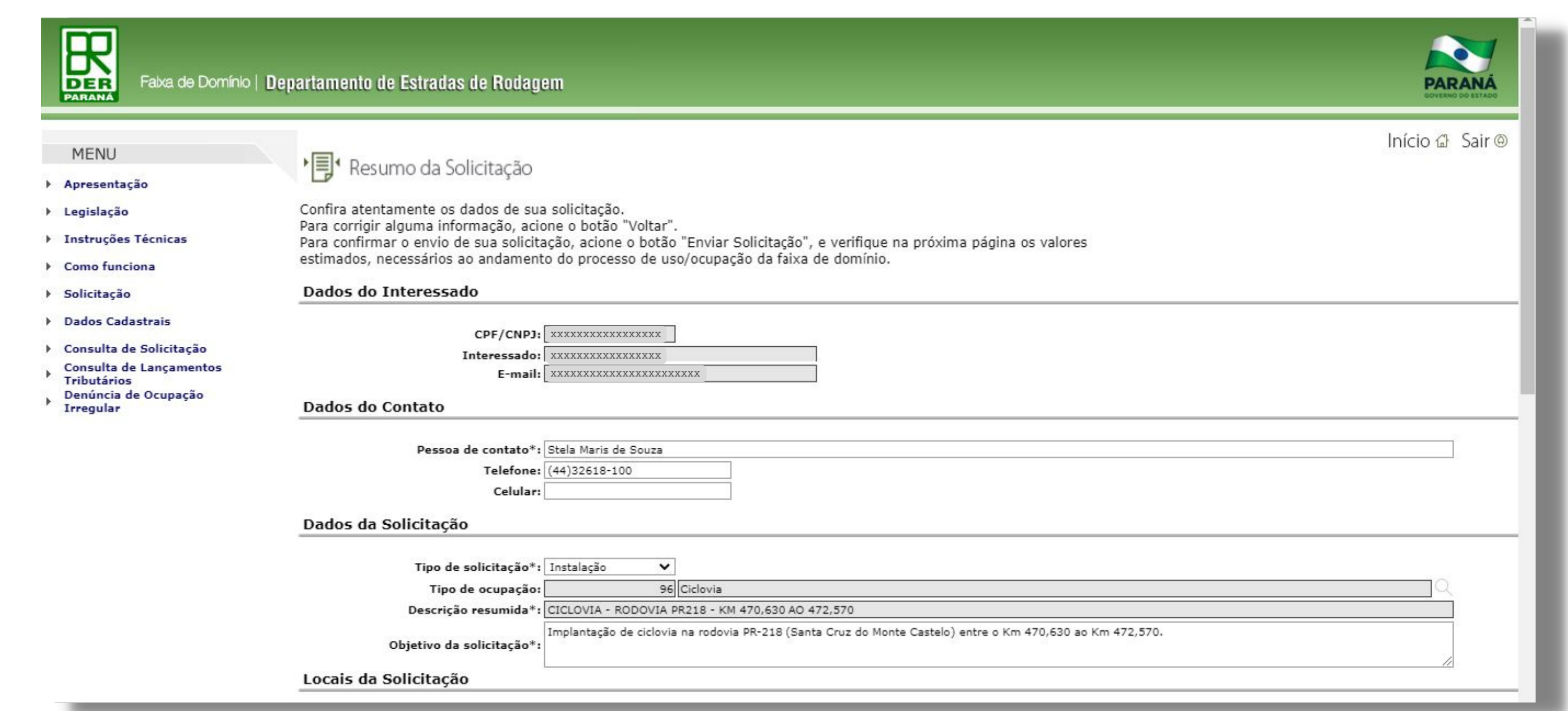

## 15.

## Após o envio da solicitação, a próxima tela informará a confirmação da solicitação.

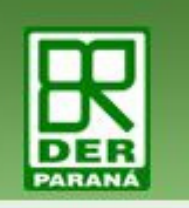

Falxa de Domínio | Departamento de Estradas de Rodagem

 $\sim$ 

## **MENU**

Apresentação

> Legislação

▶ Instruções Técnicas

Como funciona

▶ Solicitação

Dados Cadastrais

▶ Consulta de Solicitação

Consulta de Lançamentos Tributários

Denúncia de Ocupação **Irregular** 

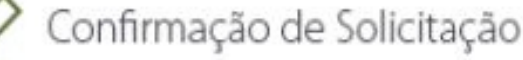

A seguir são apresentadas, de forma resumida, algumas das informações constantes em sua solicitação.

## **Informações**

1. Imprimir este comprovante de solicitação. Para isso, acione o botão 'Imprimir'.

2. Enviar documentos. Acione o botão 'Documentos' para realizar o envio de documentos digitais que ficarão vi tamanho físico dos arquivos está limitado a 40000 KB.

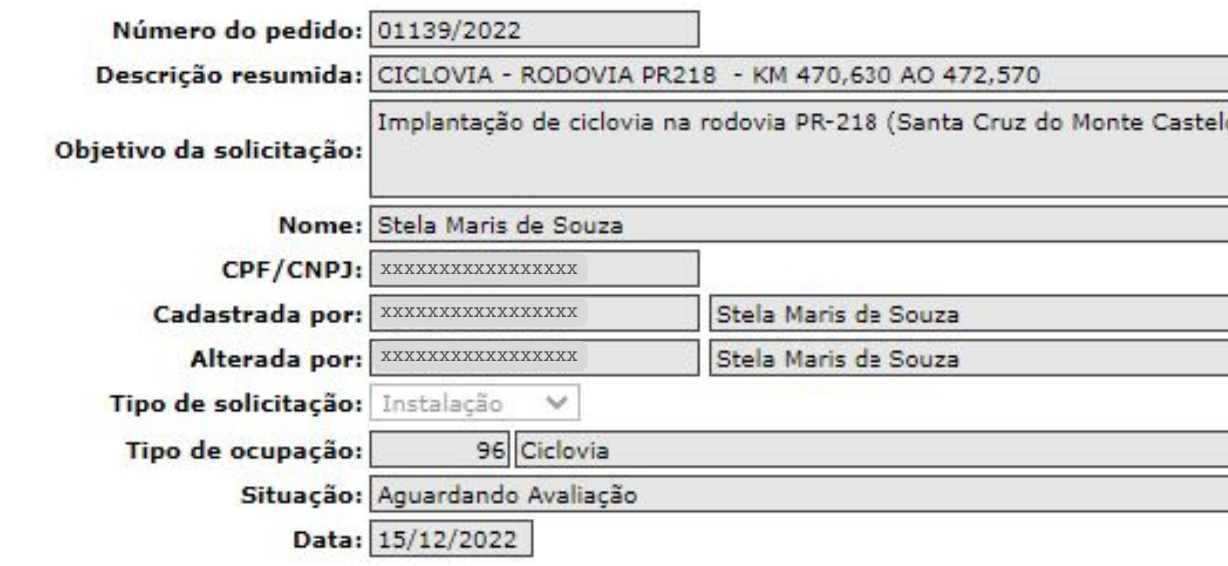

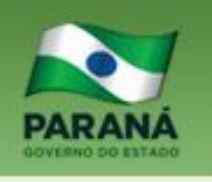

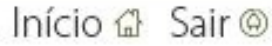

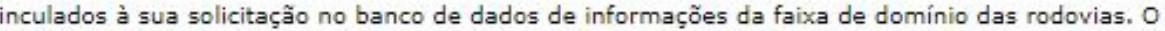

lo) entre o Km 470,630 ao Km 472,570.

Documentos Imprimir

## Após o deferimento da solicitação pelo DER, você receberá o seguinte e-mail:

Prezado Solicitante,

As seguintes solicitações foram deferidas: 01139/2022.

O processo número xxx.xxx.xxx-x foi inserido no Sistema de Protocolos do Órgão. Por favor, guarde este número para futuras consultas no sistema.

Para dar continuidade à solicitação, clicar "Guias de recolhimento" em "Consulta de Solicitação", no Portal da Faixa de Domínio, e imprimir a guia para pagamento da taxa de vistoria.

Em breve informaremos o parecer da vistoria realizada pelo DER/PR.

OBSERVAÇÕES:

- Se ocorrer erro na geração ou impressão da guia de recolhimento, favor entrar em contato com o DER/PR para solução do problema. - Figue atento à data de vencimento e às instruções contidas na guia de recolhimento, para evitar problemas na continuidade da

solicitação.

- A solicitação será cancelada automaticamente 7 dias após vencimento da GRU, caso não seja paga.

Atenciosamente,

DER/PR / Portal da Faixa de Domínio

E-mail não monitorado, para responde-lo acesse o Portal da Faixa de Domínio.

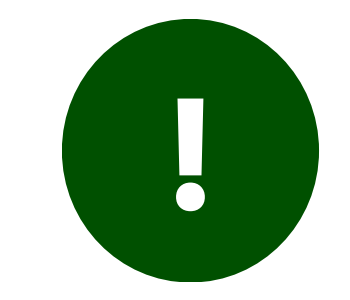

**17.**

- É necessário o **pagamento da GRU de vistoria inicial** para o andamento do processo;
- A GRU ficará **disponível no próprio portal** para consulta e pagamento (instruções nas páginas seguintes);
- Mesmo que a GRU tenha sido paga, o processo **não será encaminhado para vistoria sem os anexos dos documentos e projetos.**

Atente-se para o seguinte:

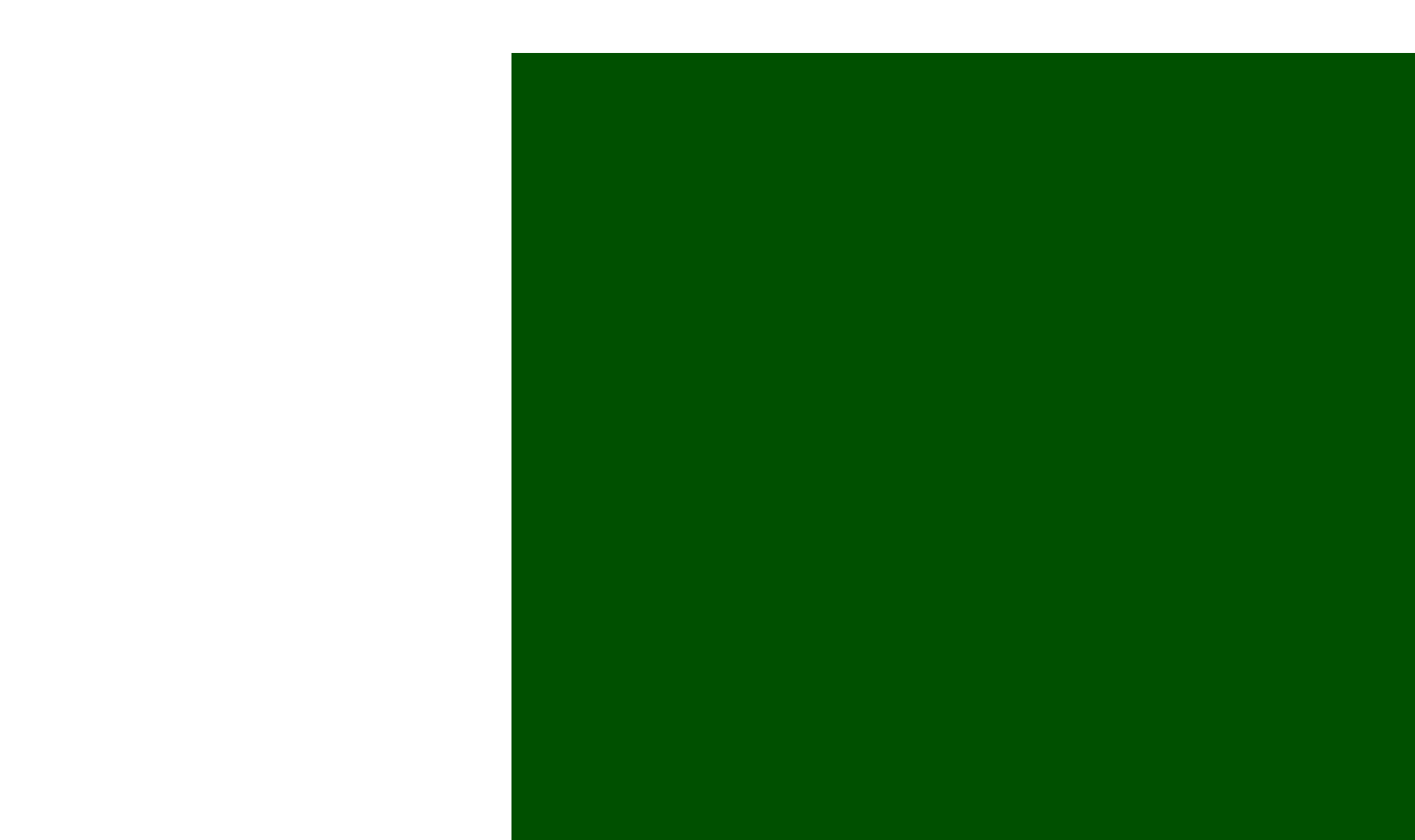

# CONSULTA À GRU

## 18.

Ao realizar login novamente na página do Portal de Faixa de Domínio, na aba esquerda haverá a opção consulta de solicitação. Preencha os dados e clique em consultar e depois em abrir a edição do registro.

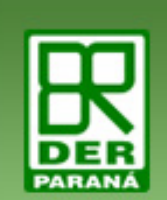

Faixa de Domínio | Departamento de Estradas de Rodagem

## MENU

- Apresentação
- ▶ Legislação
- ▶ Instruções Técnicas
- ▶ Como funciona
- > Solicitação
- **Dados Cadastrais**

## Consulta de Solicitação

- Consulta de Lancamentos Tributários
- Denúncia de Ocupação Irregular

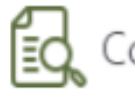

Consulta de Solicitações

Para acompanhar a situação atual e o andamento de sua solicitação, preencha os campos abaixo e clique no botão "Consultar".

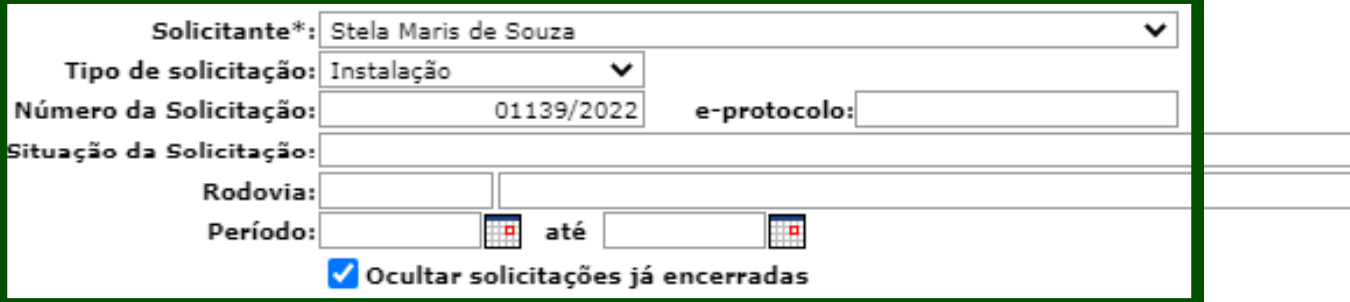

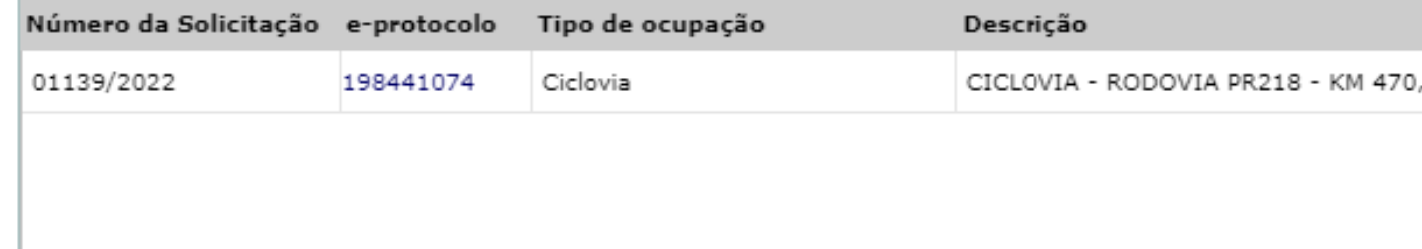

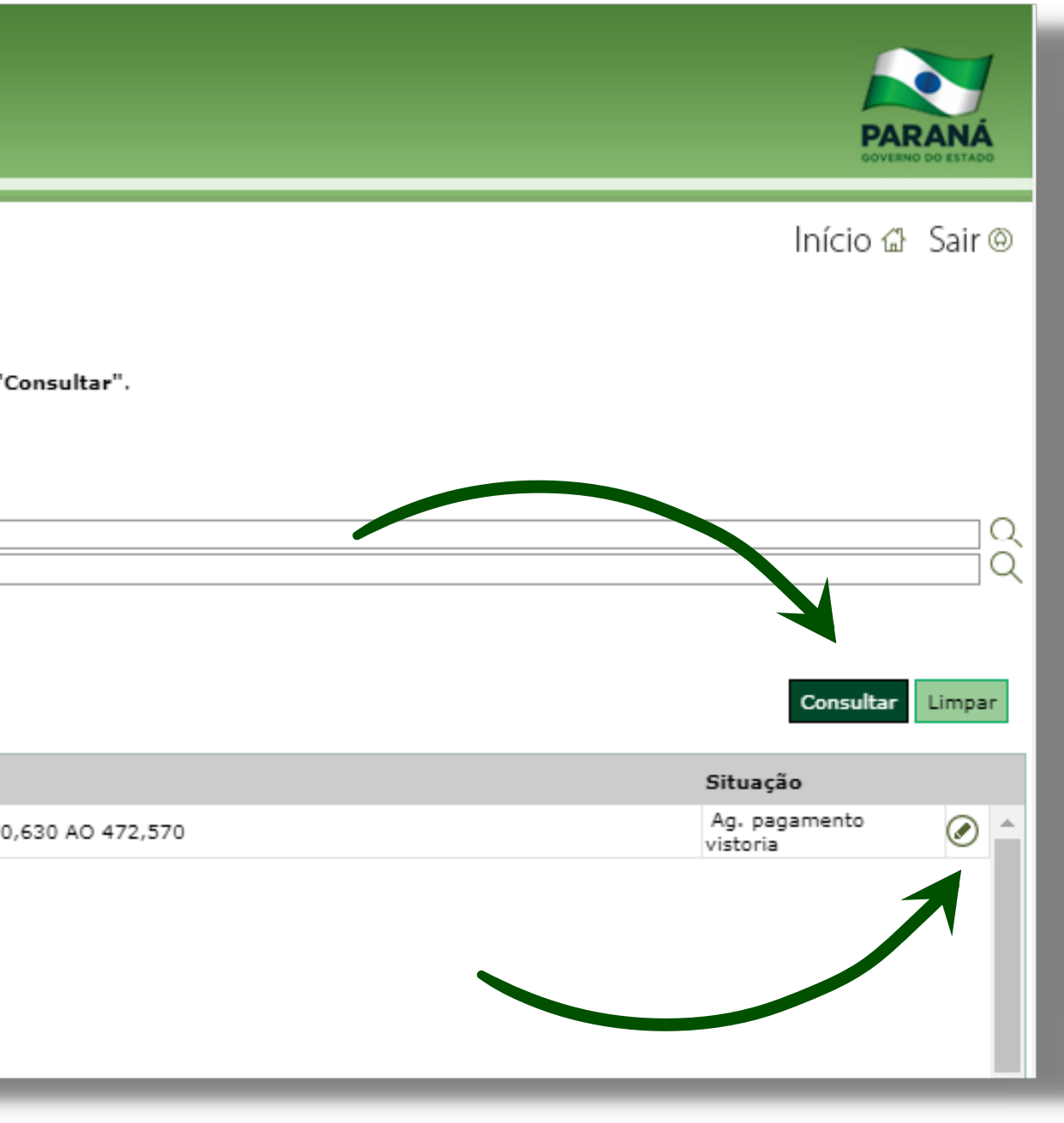

## **19.** Ao clicar no botão **guias de recolhimento**, uma nova janela se abrirá, permitindo a visualização e impressão das guias disponíveis para pagamento.s da Solicitação

G.R.

28194722022201733

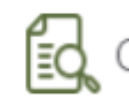

Consulta de Solicitações

## Dados da Solicitação

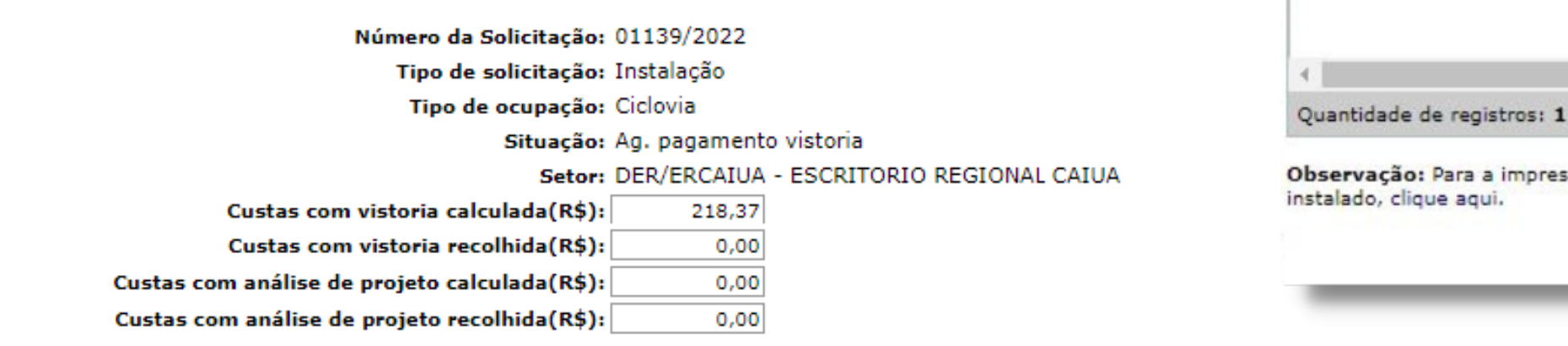

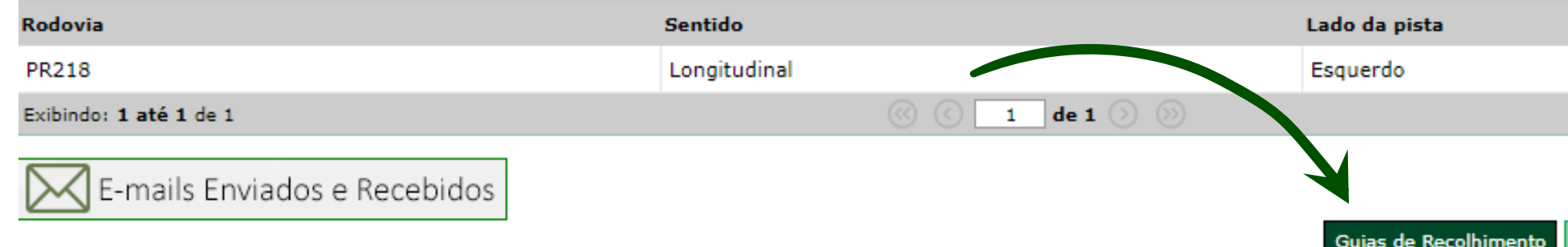

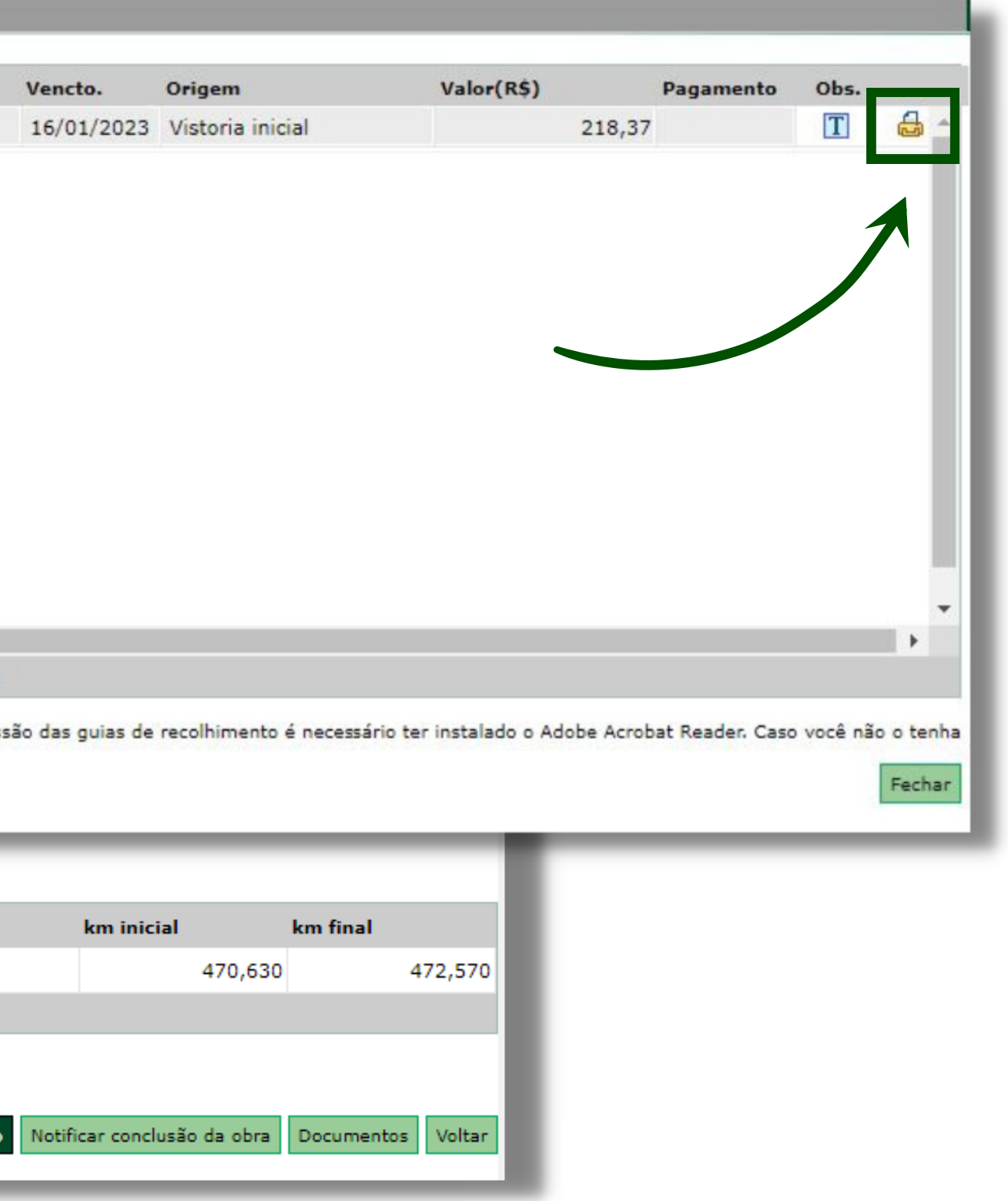

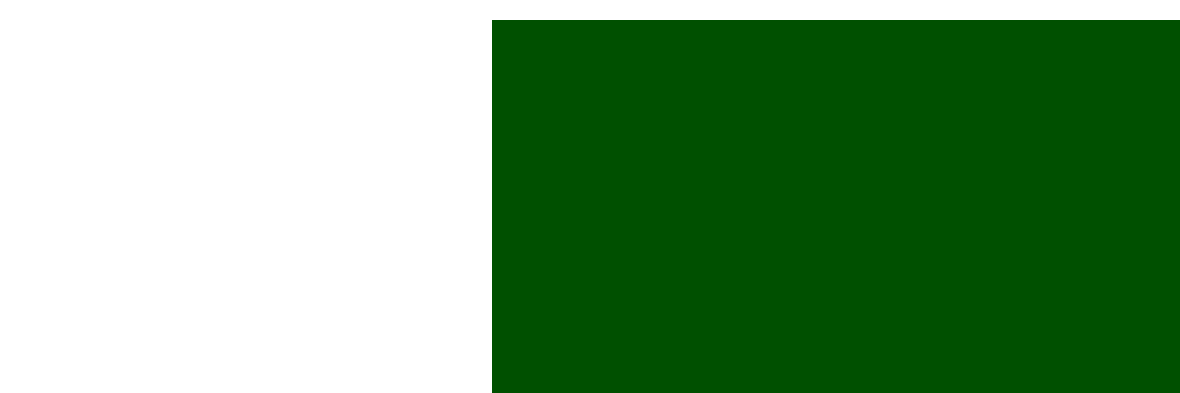

# EDITAR DADOS E INCLUIR DOCUMENTOS

# 20.

Ao realizar login novamente na página do Portal de Faixa de Domínio, na aba esquerda haverá a opção consulta de solicitação. Preencha os dados e clique em consultar e depois em abrir a edição do registro.

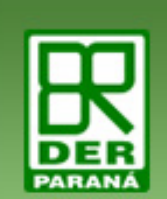

Faixa de Domínio | Departamento de Estradas de Rodagem

## MENU

- Apresentação
- ▶ Legislação
- ▶ Instruções Técnicas
- ▶ Como funciona
- > Solicitação
- **Dados Cadastrais**

## Consulta de Solicitação

- **Consulta de Lancamentos** Tributários
- Denúncia de Ocupação Irregular

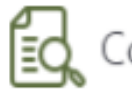

## Consulta de Solicitações

Para acompanhar a situação atual e o andamento de sua solicitação, preencha os campos abaixo e clique no botão "Consultar".

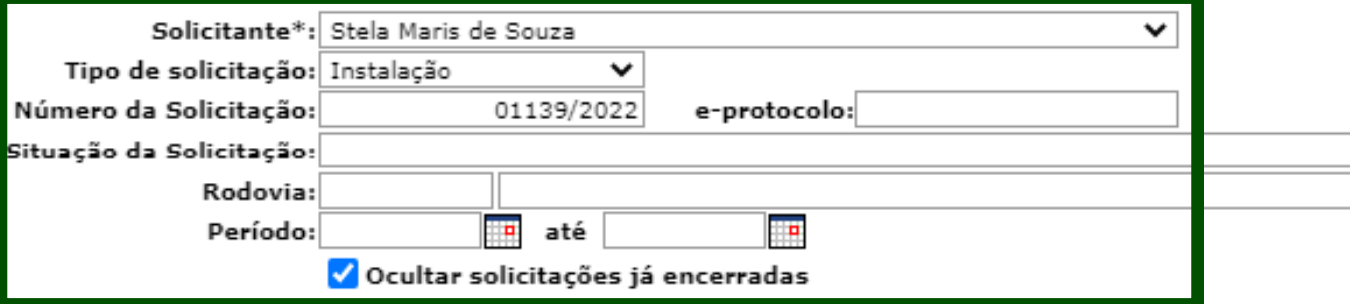

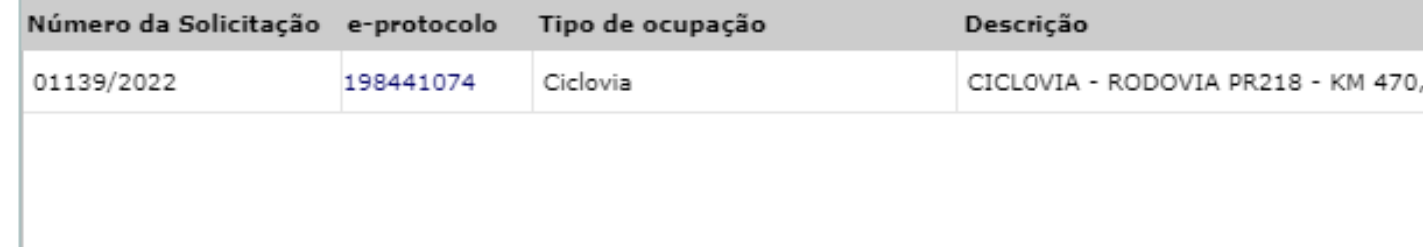

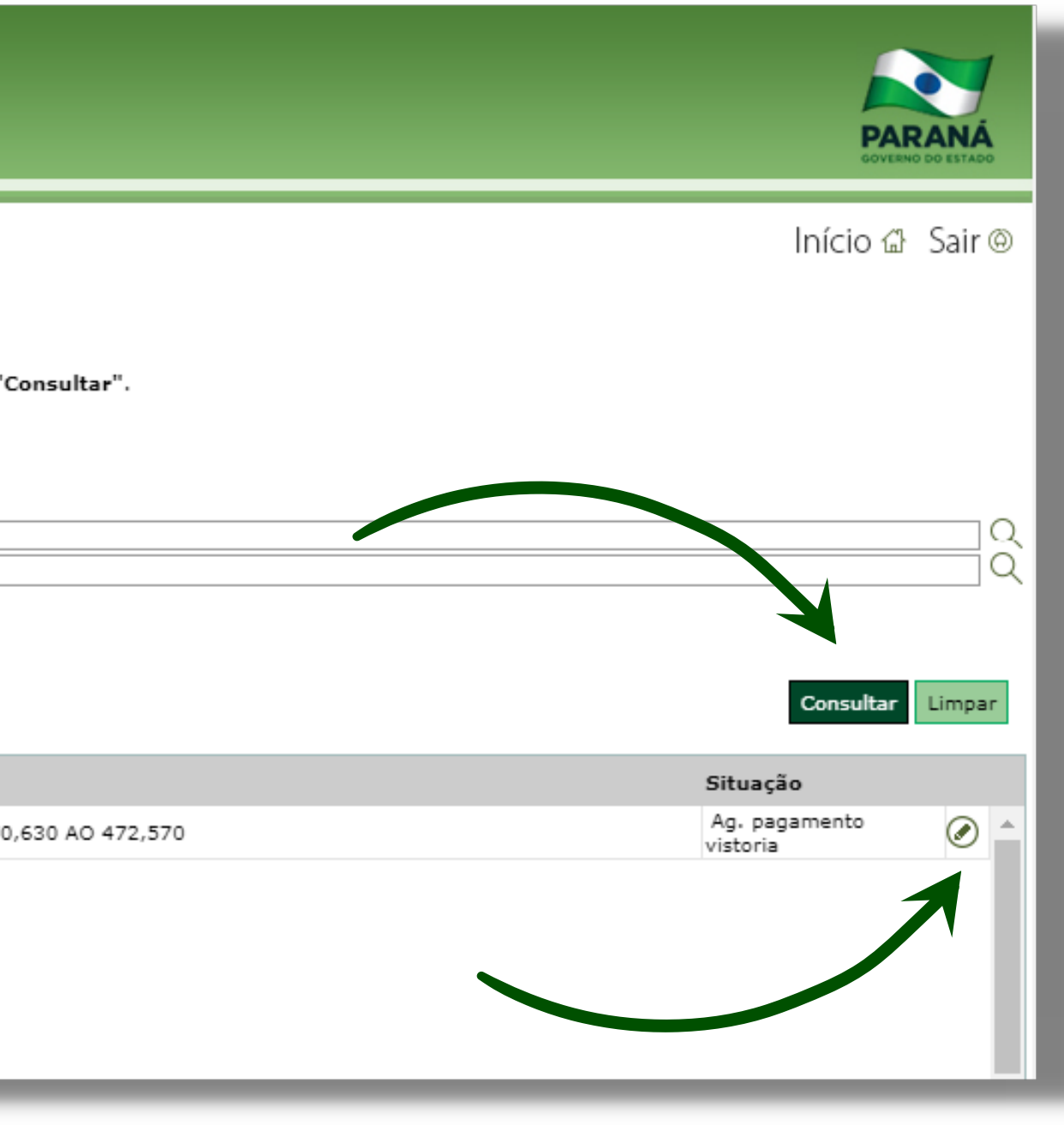

## **21.** Ao clicar no botão **documentos**, uma nova janela se abrirá, permitindo a exclusão de documentos inseridos ou inclusão de novos documentos.nto da Solicitação

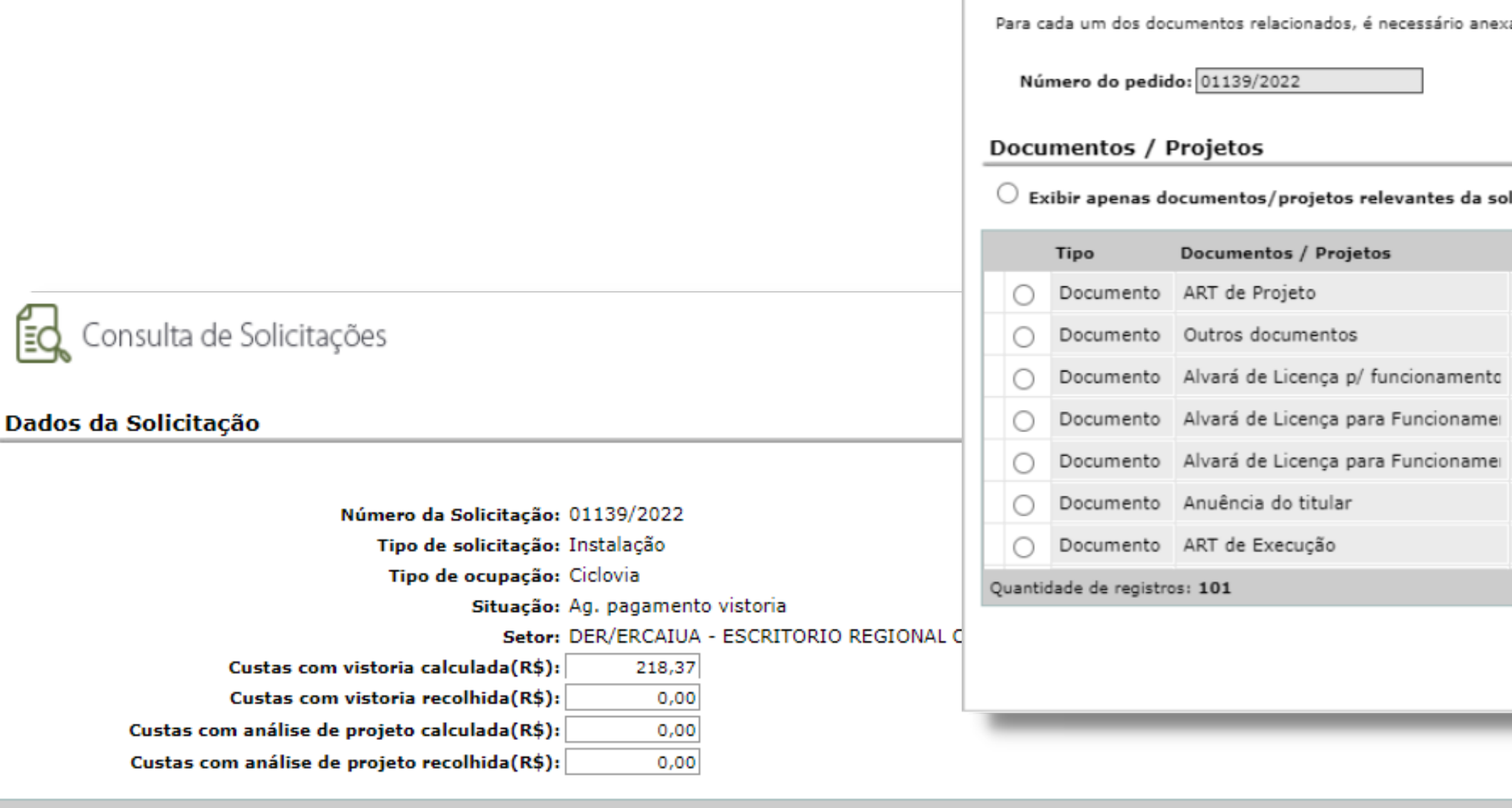

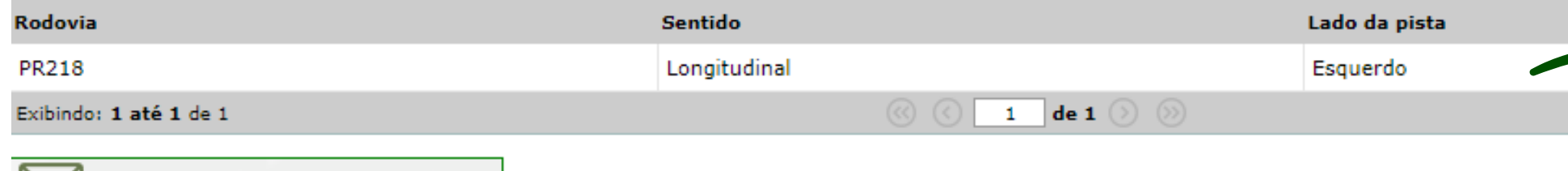

X E-mails Enviados e Recebidos

Guias de Recolhiment<mark>a</mark>

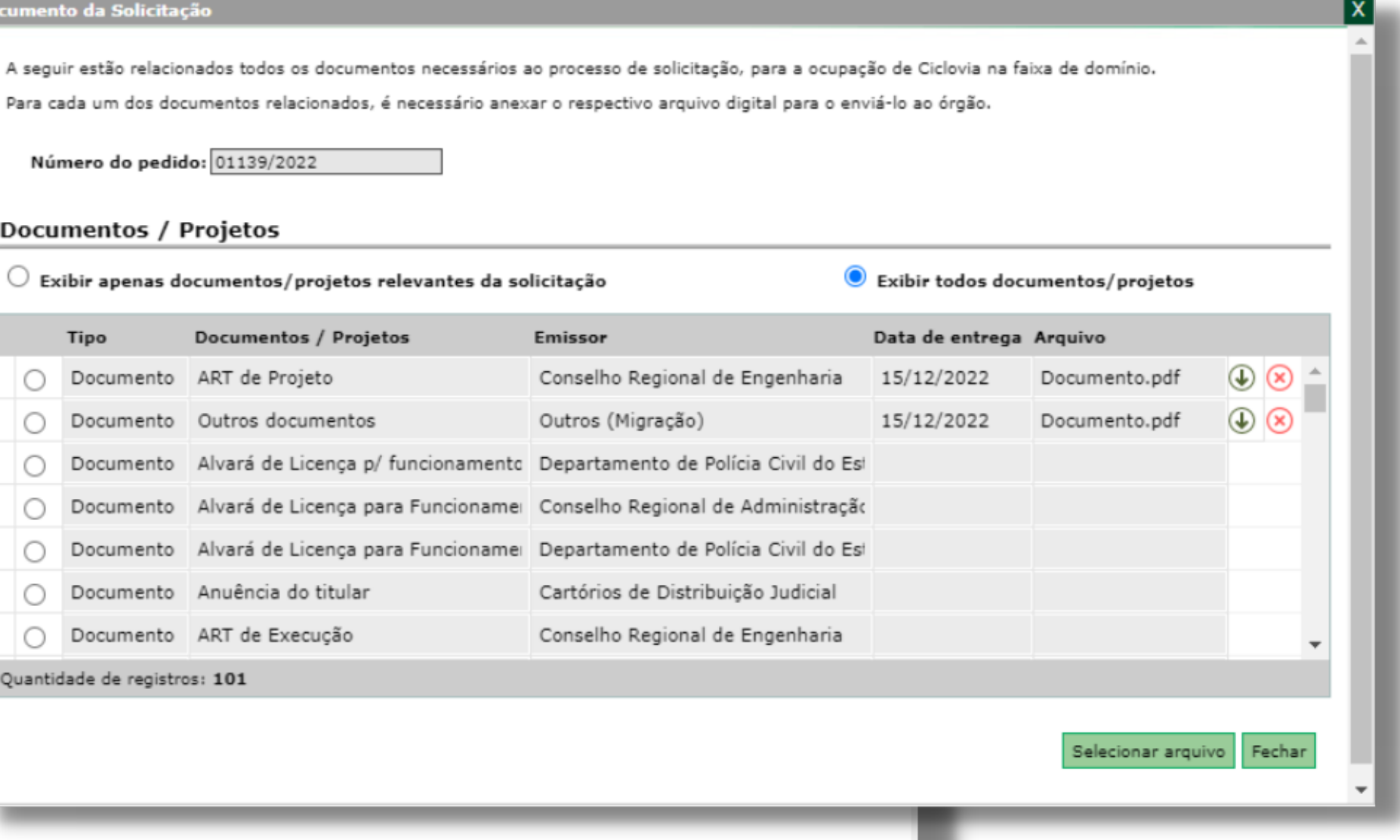

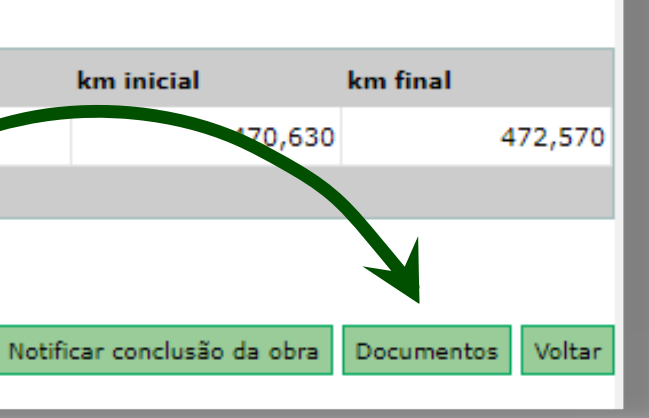

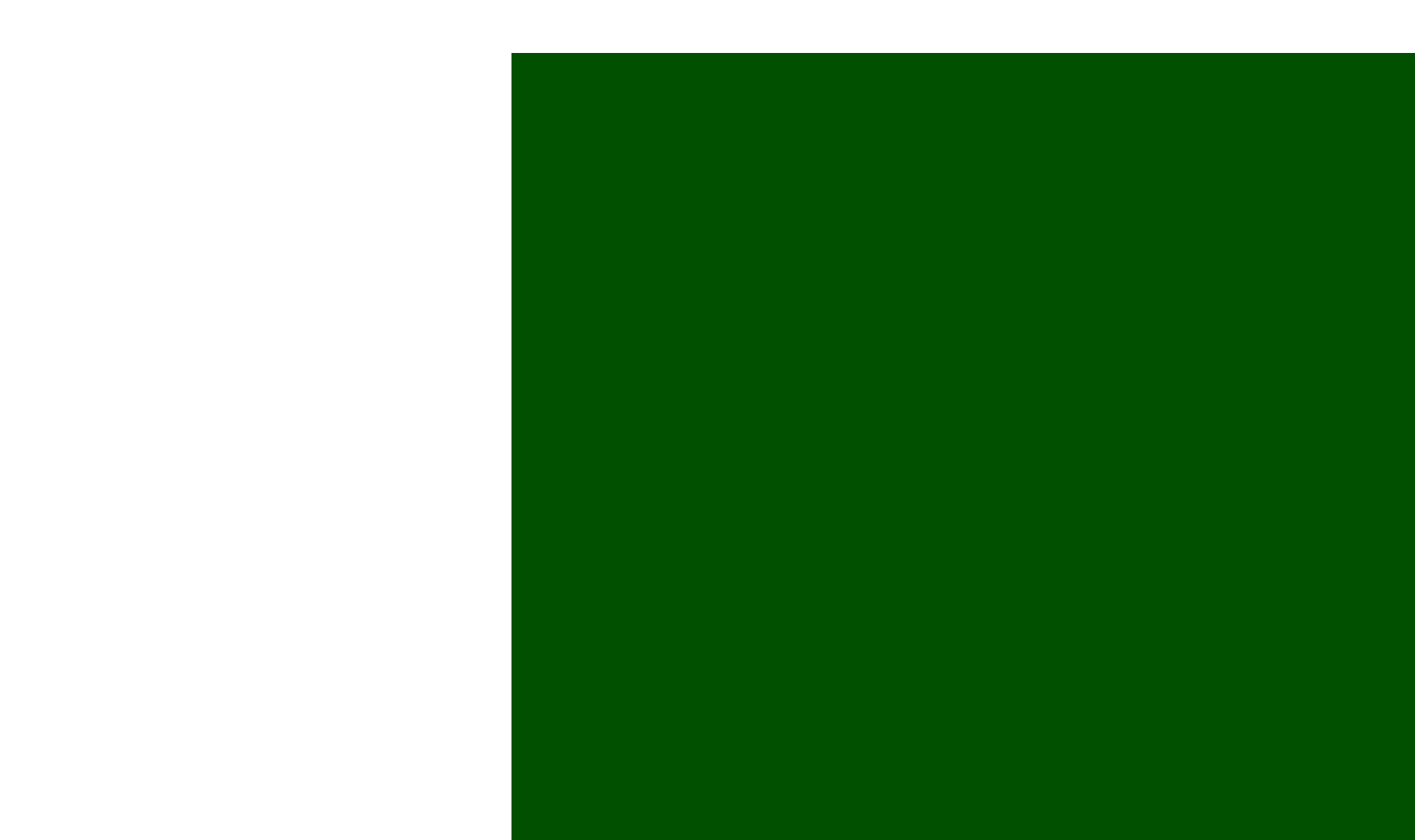

# ACOMPANHAMENTO DA SOLICITAÇÃO: E-PROTOCOLO

Para a consulta, o interessado ou o responsável técnico deverá criar uma conta no e-Protocolo através do link **www.der.pr.gov.br** Basta clicar na aba **serviços** e depois em **e-protocolo**.

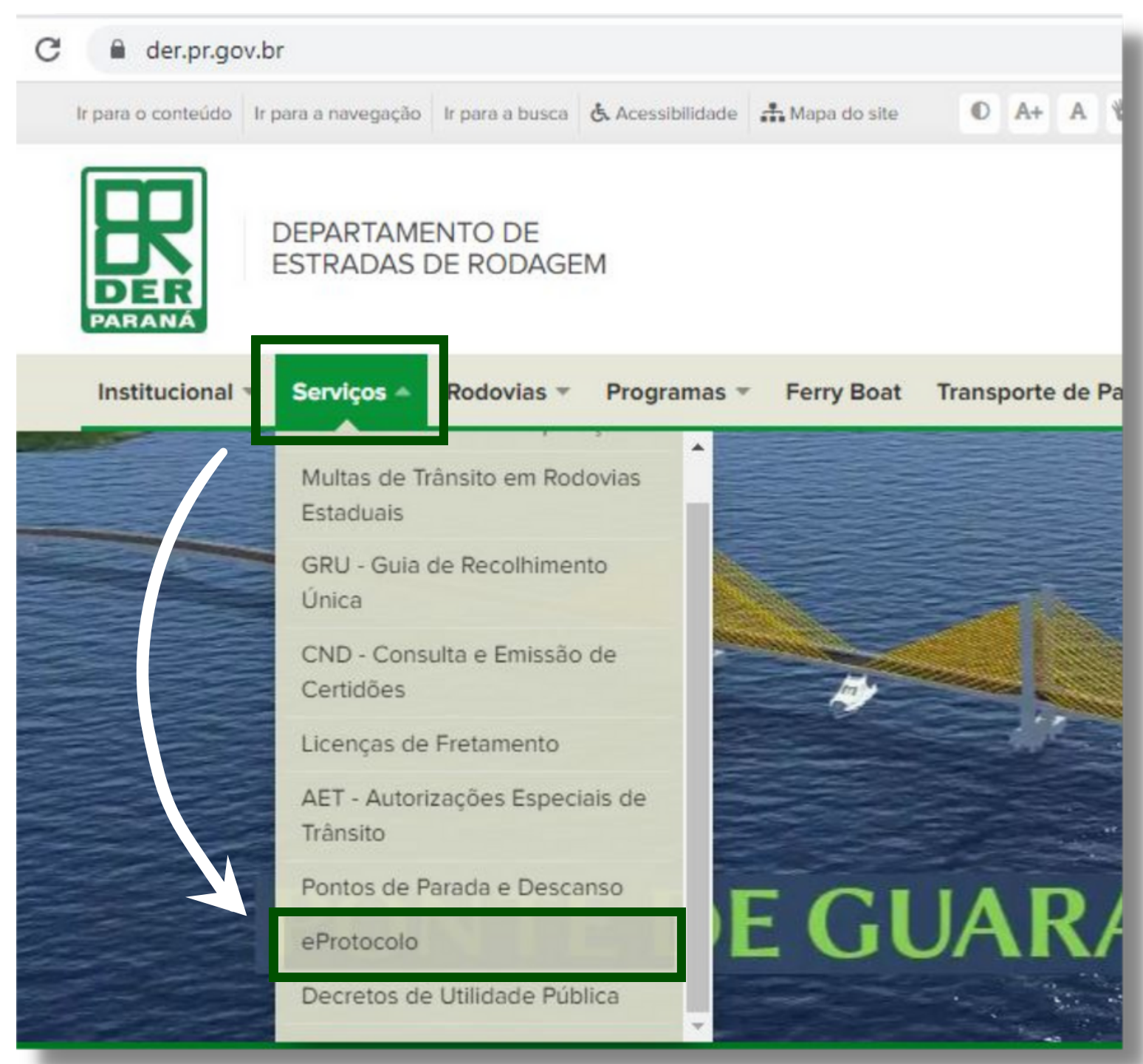

**22.** Junto ao e-mail de deferimento da solicitação (ilustrado no **item 16** deste tutorial), será informado um **número de protocolo** para acompanhamento do processo.

Caso o interessado já possua cadastro, basta clicar em **central de segurança** para fazer o login e acessar os protocolos.

Para novos cadastramentos, clique em **ainda não sou cadastrado**, preencha os campos com seus dados e confirme o cadastro em seu e-mail.

Após a criação da conta, volte à página do e-protocolo e clique em **central de segurança** para realizar o login.

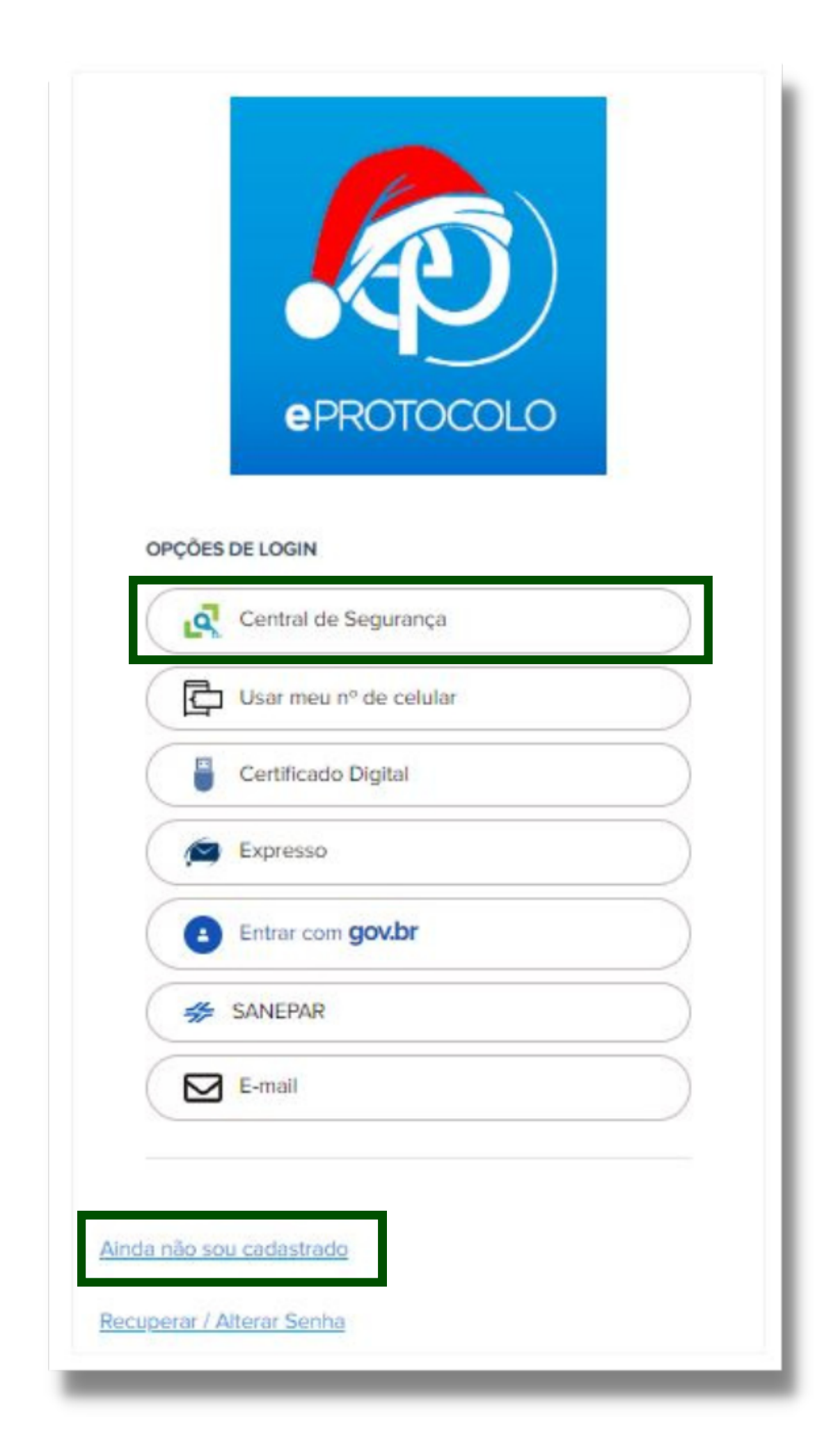

**24.** Caso queira **consultar o protocolo** gerado por sua solicitação, após o login no e-protocolo, abra a aba **protocolo geral** e clique em **consulta protocolo**.

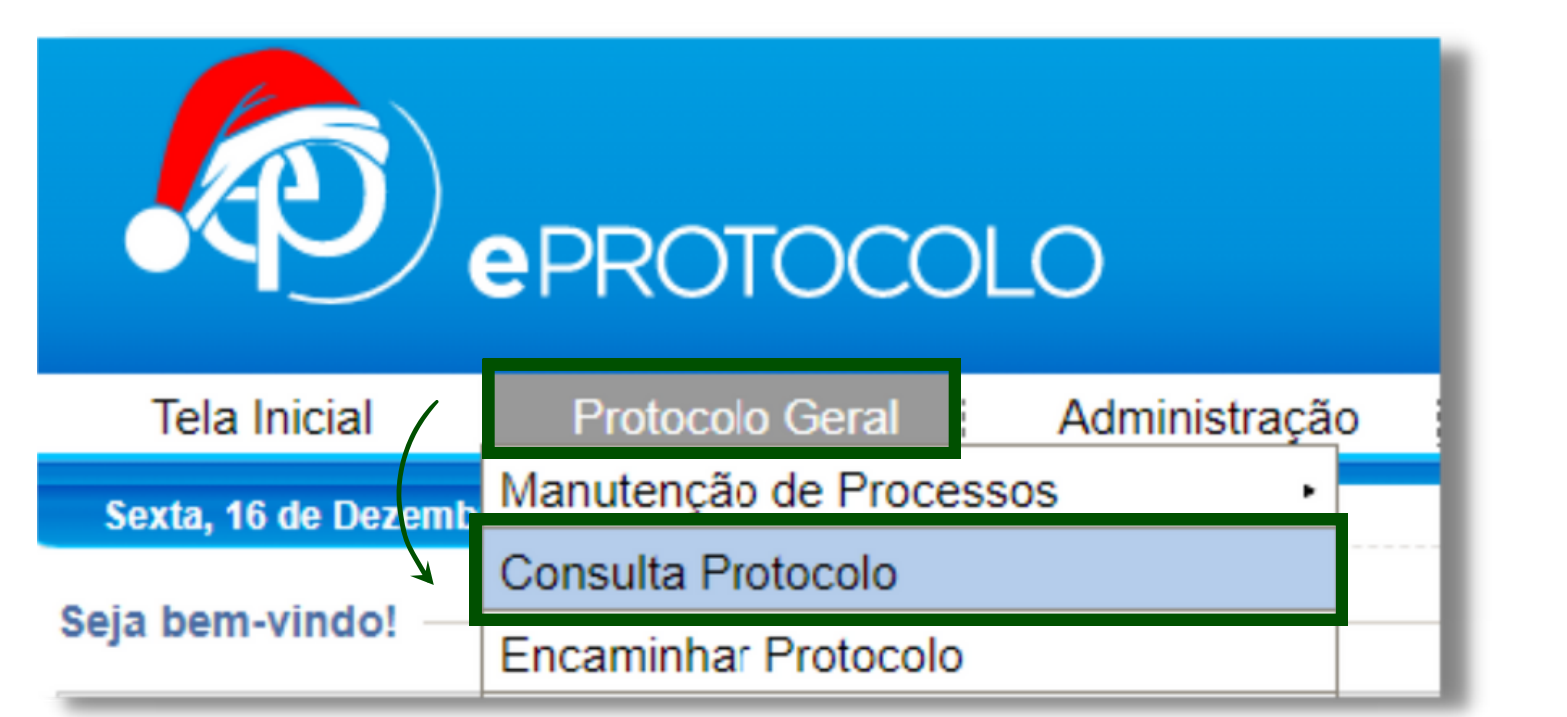

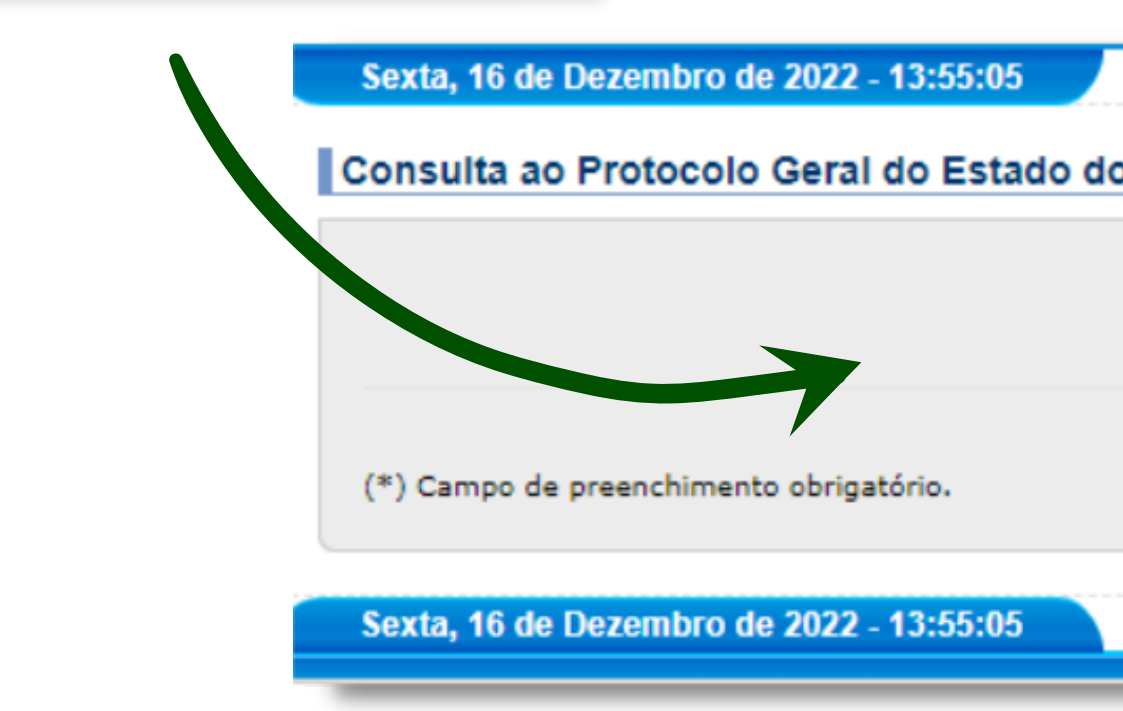

# Na tela de consulta, digite o **n º do protocolo** a ser consultado e clique em **pesquisar**.

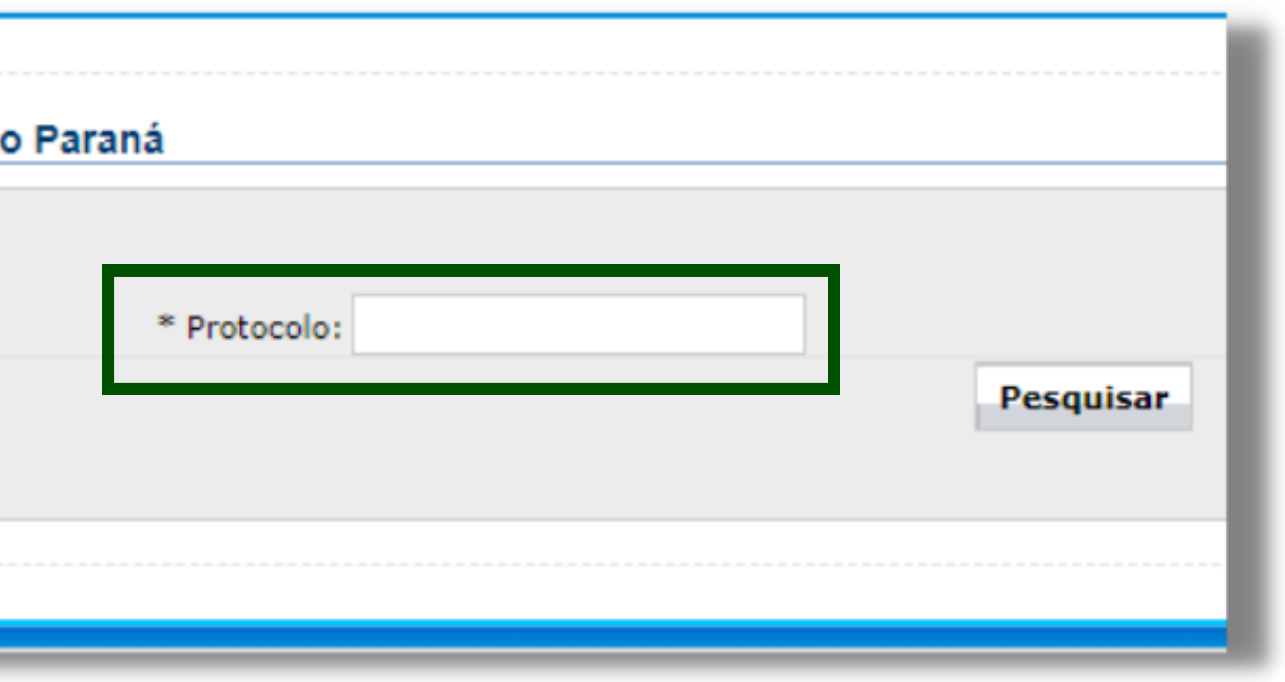

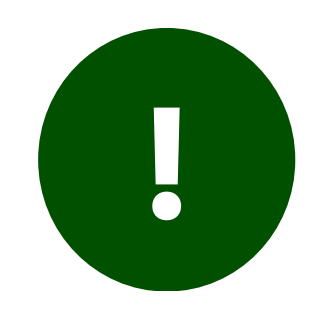

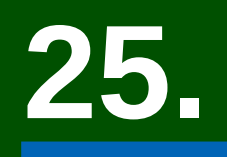

# **25.** Caso tenha alguma **pendência** no protocolo de sua solicitação, ele aparecerá na tela inicial, semelhante ao apresentado abaixo:

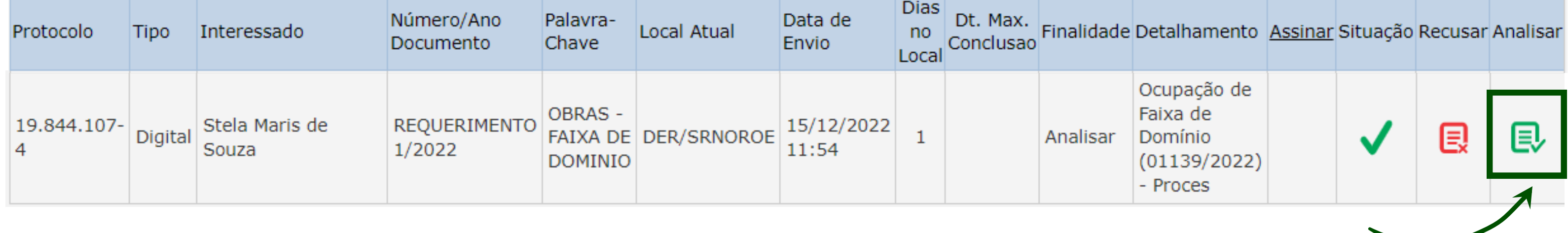

Clique em **analisar** para verificar o que foi solicitado no protocolo.

**Após o atendimento ao que for solicitado na pendência**, lembre-se sempre de clicar no botão **finalizar pendência**, disponível no rodapé do protocolo, pois assim o departamento receberá uma notificação para dar andamento no processo. Após a finalização da pendência, o protocolo sairá de sua carga.

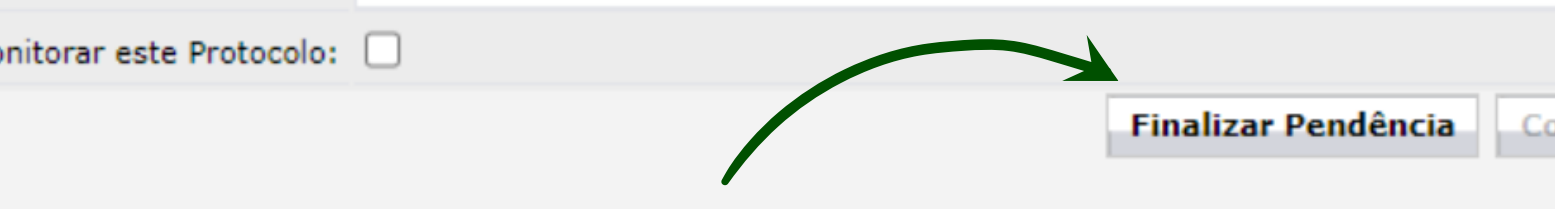

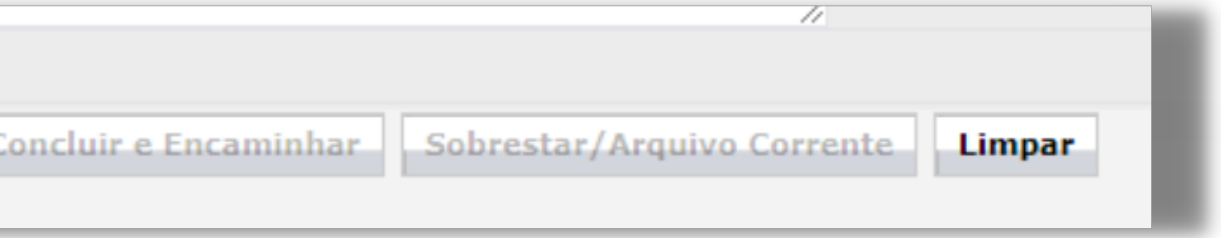

# **26.** Em ambos os casos - consulta do protocolo ou análise ao receber pendência - a tela do e-protocolo será semelhante à apresentada abaixo, sendo possível o **download** ou **visualização** do processo.

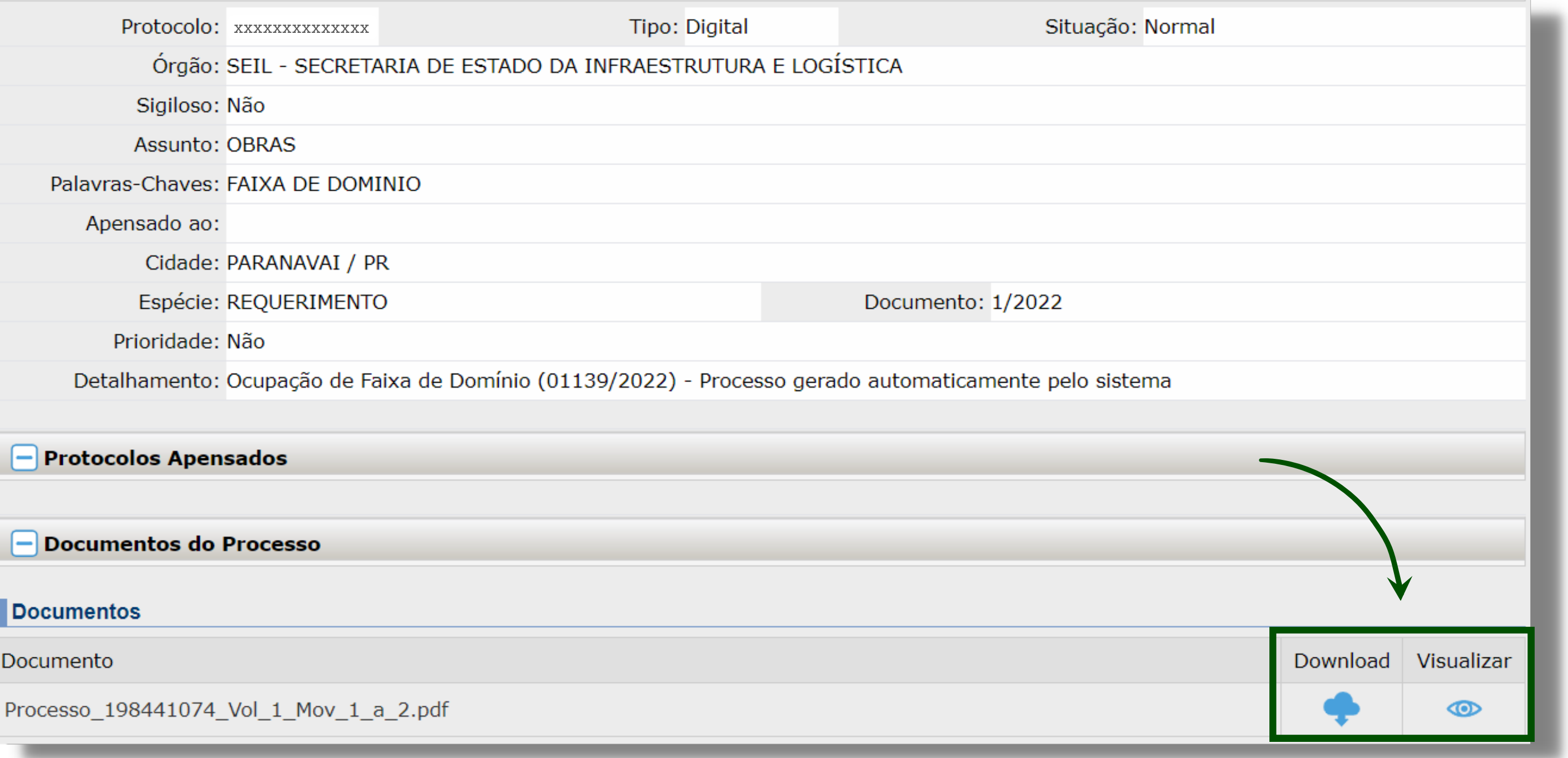

# **27.**

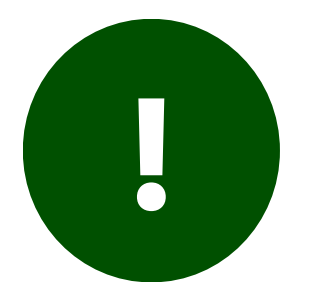

Caso você não possua nenhuma pendência e, ao consultar o processo, você não possua acesso ao protocolo desejado, ao rolar a página até o final, existirá uma opção **solicitar acesso**.

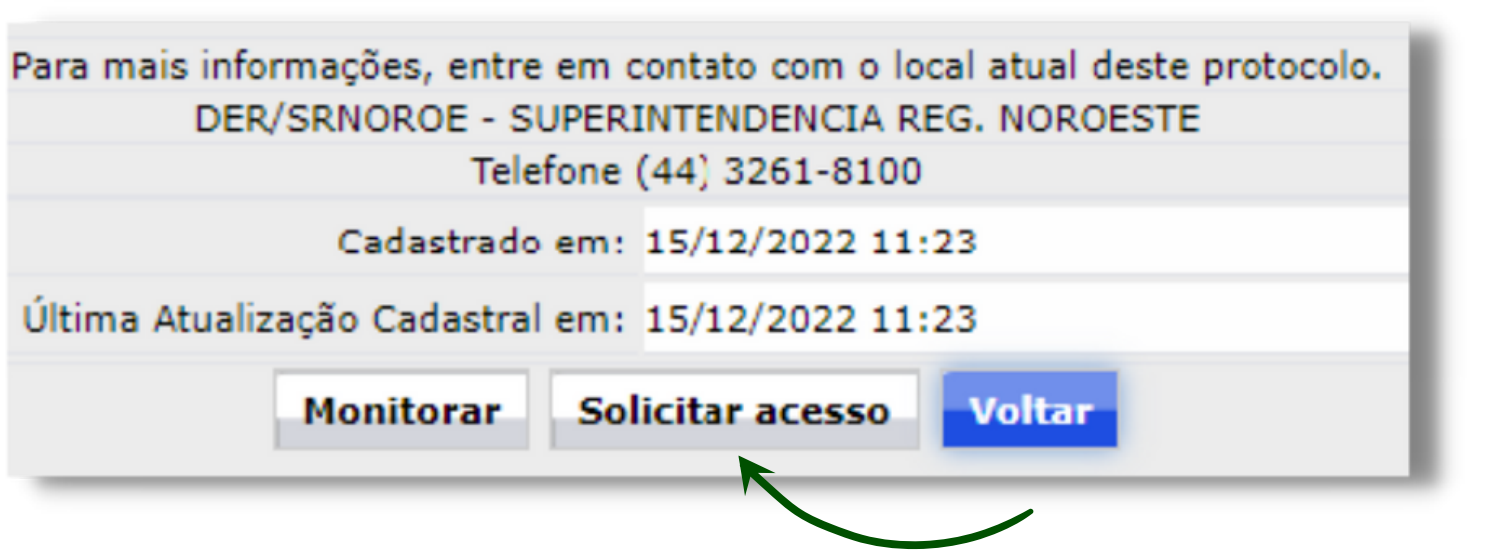

Para inclusão de arquivos, clique no botão **escolher arquivo**. Caso queira escrever algum texto e anexá-lo junto aos arquivos inseridos, escreva no campo despacho e clique em **salvar arquivo**.

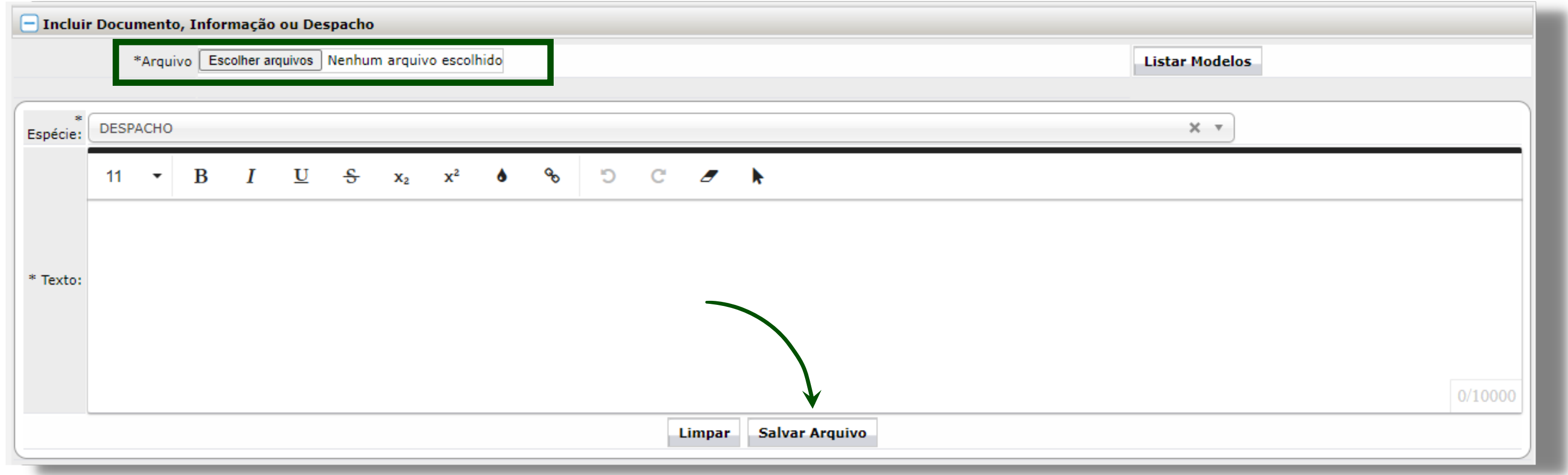

## **28.** Uma outra forma de **acessar o protocolo** ocorre através da **consulta de solicitação** no portal.

Ao consultar a solicitação inserindo os dados no cabeçalho, **clique no n º do protocolo** disponível. Assim, caso já esteja logado no e-protocolo, você será direcionado **diretamente à página do protocolo** a ser consultado.

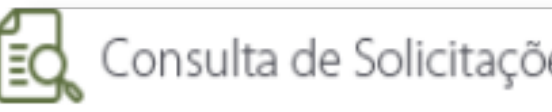

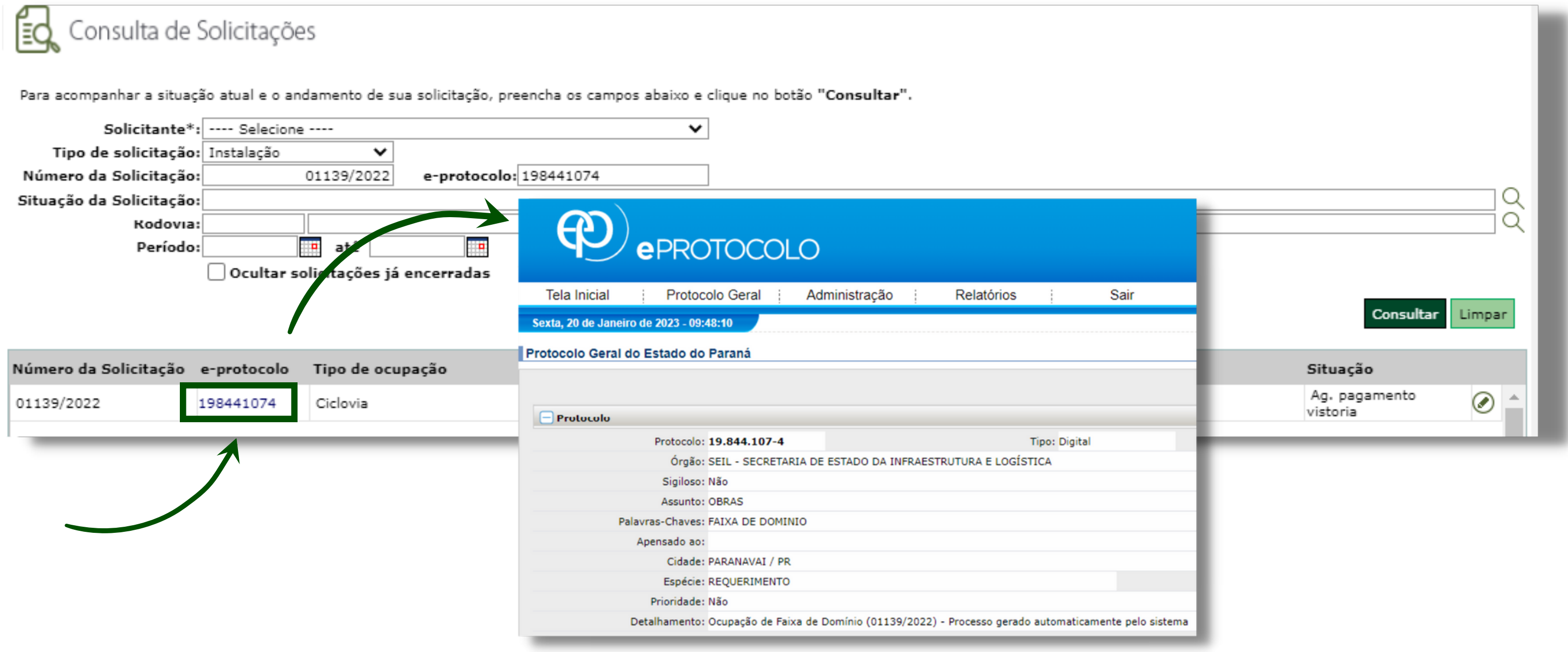

# ORIENTAÇÕES BÁSICAS: DECRETO Nº 140/2015

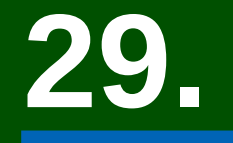

**29.** No que se refere aos **procedimentos de instalação de empreendimentos em faixa de domínio de rodovias estaduais e federais relacionadas ao Convênio n. º001/2021**, as orientações são abordadas nos seus **anexos I, II e III.**

## **Anexo I** - **REGULAMENTO PARA OCUPAÇÃO TRANSVERSAL OU LONGITUDINAL DA FAIXA DE DOMÍNIO DAS RODOVIAS**

## **Anexo II - REGULAMENTO PARA INSTALAÇÃO DE DISPOSITIVOS VISUAIS (ANÚNCIOS) NA FAIXA DE DOMÍNIO DAS RODOVIAS**

## **Anexo III** - **REGULAMENTO PARA ACESSO À PROPRIEDADES MARGINAIS NAS RODOVIAS ESTADUAIS**

Para cada tipo de empreendimento existem as documentações específicas, listadas nas páginas a seguir.

## **Anexo I**

a) Certidão negativa ou positiva com efeitos de negativa de débitos junto ao DER; b) Inscrição no Cadastro Nacional de Pessoa Jurídica; c) Cópia da última alteração do Contrato Social ou Ata da Assembleia Geral onde conste o responsável ou representante legal; d) Ato designativo dos representantes legais do interessado com as devidas comprovações;

e) Documentação do representante legal (carteira de identidade + CPF ou CNH); f) Inventário Florestal de acordo com o Termo de Referência do DER/PR, disponível no site www.der.pr.gov.br, na Aba "Meio Ambiente " , quando aplicável; g) Cópia da licença ou autorização ambiental do empreendimento, quando aplicável;

h) Anotação de Responsabilidade Técnica – ART/CREA referente ao projeto; i) Projetos completos do empreendimento, devidamente assinados pelo proprietário e responsável técnico.

## **Anexo II**

a) Certidão negativa ou positiva com efeitos de negativa de débitos junto ao DER; b) Inscrição no Cadastro Nacional de Pessoa Jurídica; c) Cópia da última alteração do Contrato Social ou Ata da Assembleia Geral onde conste o responsável ou representante legal; d) Ato designativo dos representantes legais do interessado com as devidas comprovações;

e) Documentação do representante legal (carteira de identidade + CPF ou CNH); f) Inventário Florestal de acordo com o Termo de Referência do DER/PR, disponível no site www.der.pr.gov.br, na Aba "Meio Ambiente " , quando aplicável; g) Cópia da licença ou autorização ambiental do empreendimento, quando aplicável;

h) Anotação de Responsabilidade Técnica – ART/CREA referente ao projeto; i) Projetos do empreendimento, devidamente assinados pelo proprietário e responsável técnico;

j) Alvará de funcionamento, conforme o caso, para implantação de anúncios indicativos.

## **Anexo III**

a) Certidão negativa ou positiva com efeitos de negativa de débitos junto ao DER; b) Inscrição no Cadastro Nacional de Pessoa Jurídica; c) Cópia da última alteração do Contrato Social ou Ata da Assembleia Geral onde conste o responsável ou representante legal; d) Ato designativo dos representantes legais do interessado com as devidas

comprovações;

e) Documentação do representante legal (carteira de identidade + CPF ou CNH); f) Inventário Florestal de acordo com o Termo de Referência do DER/PR, disponível no site www.der.pr.gov.br, na Aba "Meio Ambiente " , quando aplicável; g) Cópia da licença ou autorização ambiental do empreendimento, quando aplicável;

h) Cópia do título de propriedade do terreno ou termo de cessão de uso ou anuência do titular;

i) Anotação de Responsabilidade Técnica – ART/CREA referente ao projeto; j) Projetos do empreendimento, devidamente assinados pelo proprietário e responsável técnico.

**33.**

**!** 

- Projeto de implantação;
- Perfil longitudinal;

- Perfil transversal;
- Projeto geométrico.

Para os casos que se enquadrem no **Anexo III - acesso às propriedades marginais nas rodovias estaduais** - para que seja realizada a vistoria inicial e posterior análise de viabilidade, os projetos anexados devem conter, **no mínimo**:

Obs.1: Todos os projetos devem estar cotados e georreferenciados. Obs.2: Em caso de viabilidade, projetos complementares serão solicitados pela equipe de análise via e-protocolo.

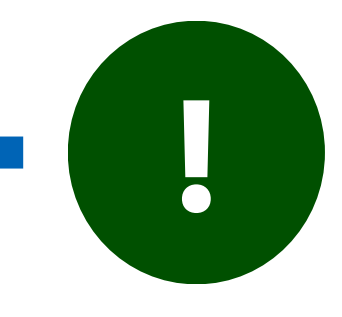

**34.** É importante ressaltar que as informações aqui contidas a respeito do decreto nº 140/2015 e seus respectivos anexos **não substituem a leitura dos documentos oficiais**.

> Aqui apresentamos orientações básicas, sendo de extrema importância o acesso às **instruções técnicas**, conforme mencionado no **item 02** deste tutorial.

Faixa de Domínio - Instruções Técnicas

Anexos do Decreto Estadual nº 140, de 13 de janeiro de 2015.

Anexo I

Anexo II

**Anexo III** 

## **CONTATO**

# COORDENADORIA DE ENGENHARIA DE TRÁFEGO E SEGURANÇA RODOVIÁRIA (CETS)

SUPERINTENDÊNCIA REGIONAL LESTE CURITIBA | 41 3361-2000

SUPERINTENDÊNCIA REGIONAL CAMPOS GERAIS PONTA GROSSA | 42 3219-1802

CURITIBA | 41 3304-8057 | fxdcets@der.pr.gov.br

SUPERINTENDÊNCIA REGIONAL NORTE LONDRINA | 43 3373-4900

SUPERINTENDÊNCIA REGIONAL NOROESTE MARINGÁ | 44 3261-8100

> SUPERINTENDÊNCIA REGIONAL OESTE CASCAVEL | 45 3218-3500